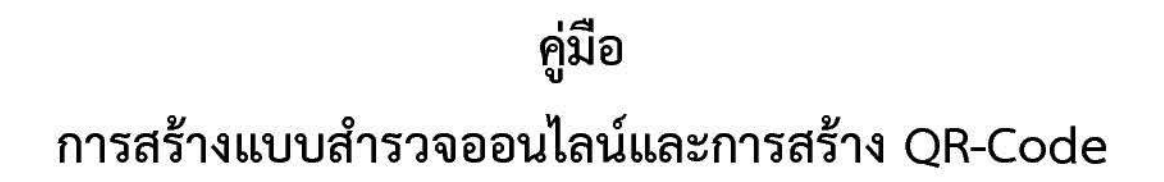

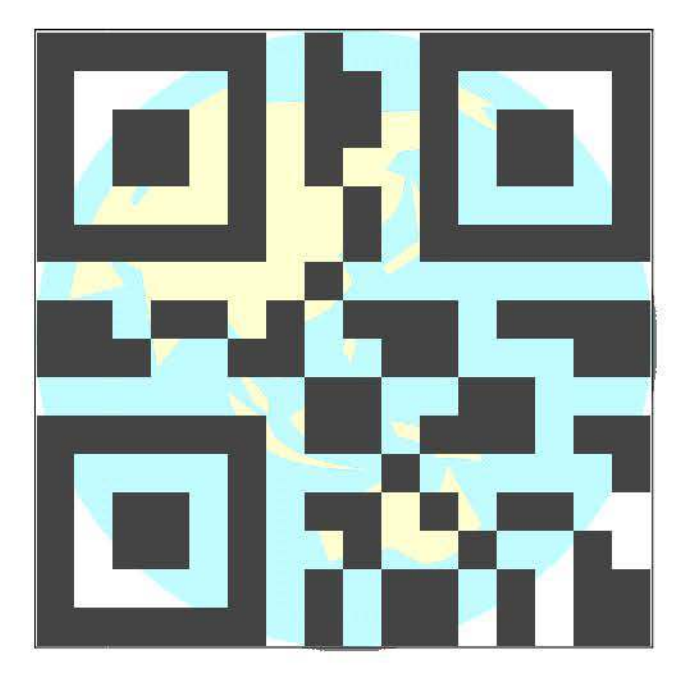

จัดทำโดย ้งานบริการและเผยแพร่วิชาการ ฝ่ายบริการและเผยแพร่วิชาการ กองวิชาการและแผนงาน

### คำนำ

คู่มือการสร้างแบบสำรวจออนไลน์และการสร้าง QR-Code เป็นเอกสารจัดทำขึ้นเพื่อช่วยการปฏิบัติการสำรวจข้อมูล เพื่อด้านสถิติประกอบด้วยภาพรวมของการที่จะนำไปใช้งาน ขั้นตอนการจัดทำพร้อมตัวอย่าง เป็นประโยชน์ กับหน่วยงานต่างๆ ภายในเทศบาลได้เรียนรู้และนำไปปฏิบัติกับลักษณะงานที่เหมาะสม ลดการใช้ทรัพยากรและกระบวนการ ทั้งนี้สอดคล้องกับนโยบายของรัฐที่ต้องการส่งเสริมการทำงาน โดยใช้ประโยชน์จากเทคโนโลยีเพื่อระบบราชการ 4.0

เทศบาลนครสุราษฎร์ธานี หวังเป็นอย่างยิ่งว่า คู่มือฉบับนี้จะตอบสนองต่อการไปปฏิบัติงานแก่ผู้ที่สนใจ ได้เหมาะสม

> (นายณัชฉัตรพงศ์ ตระกูลดิษฐ์) นักวิชาการคอมพิวเตอร์ปฏิบัติการ

### **บทนํา**

ด้วยรัฐบาลมีนโยบายเพื่อพัฒนาไปสู่ประเทศไทย 4.0 และกำหนดยุทธศาสตร์ชาติ 20 ปี จึง จำเป็นต้องปฏิรูประบบราชการและข้าราชการ ซึ่งมีส่วนในการขับเคลื่อนนโยบายของรัฐบาล อีกทั้งปฏิบัติงานได้ สอดคลองกับทิศทางการบริหารของประเทศ

กองวิชาการและแผนงาน เทศบาลนครสุราษฎร์ธานี ได้นำส่วนหนึ่งของเทคโนโลยีทางด้านออนไลน์ มาใช้ประโยชน์ เช่น การเผยแพร่ประกาศแผนพัฒนาท้องถิ่น หรือแผนการดำเนินงาน เทศบัญญัติงบประมาณรายจ่าย การสำรวจความพึงพอใจของผู้เข้าอบรมในโครงการต่างๆ และการทำแบบทดสอบออนไลน์ เป็นต้น โดยสรุป เป็นขั้นตอนการจัดทำเพื่อใช้แบบสอบถามออนไลน์ด้วย Google Forms และการสร้าง QR-Code เพื่อช่วย ้อำนวยความสะดวก เรื่องการเผยแพร่ข้อมูลด้วย QR-Codeการจัดเก็บข้อมูล การประมวลผลข้อมูล สรุปผล ข้อมูลด้วย Google Forms

# สารบัญ

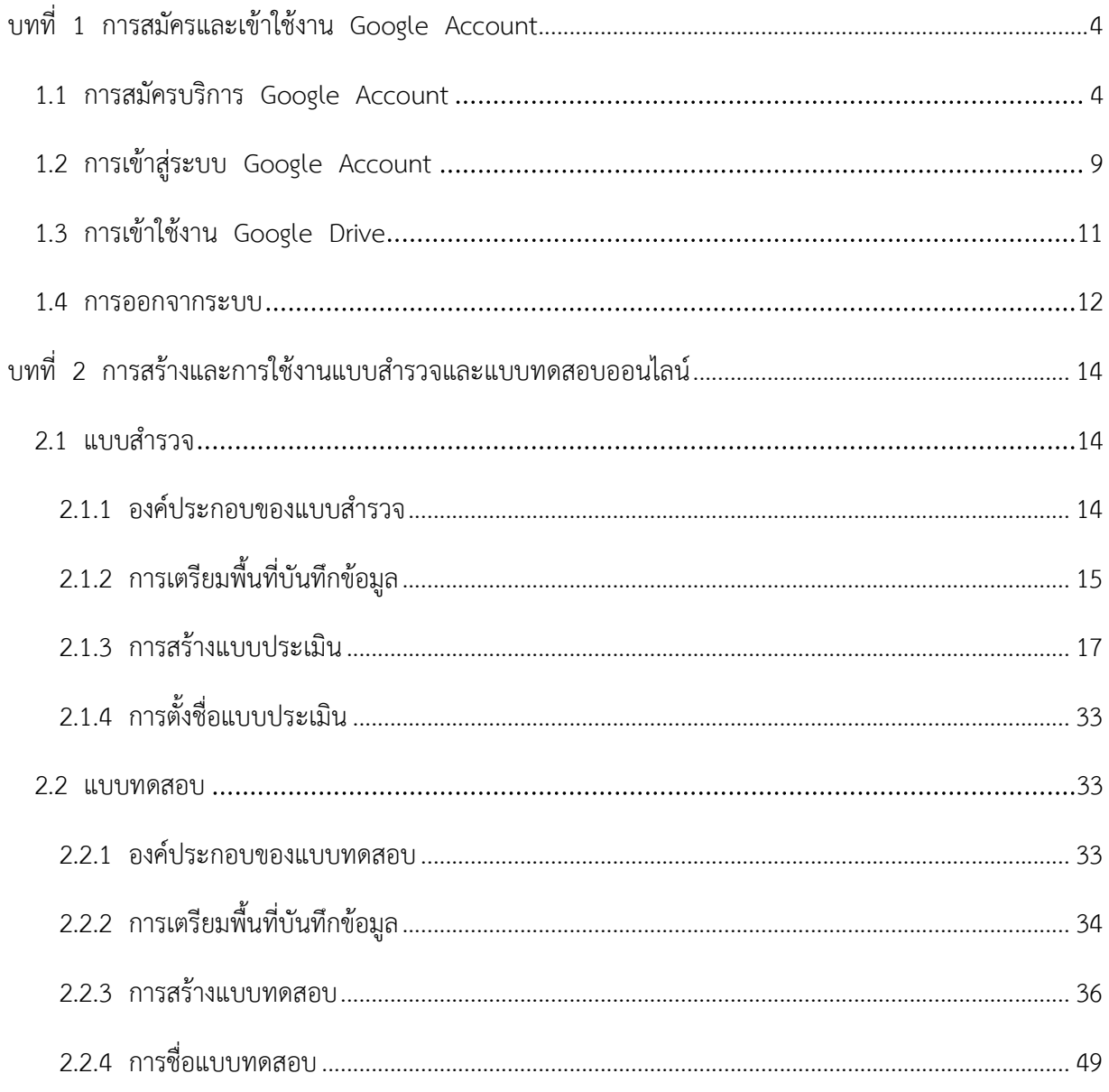

# สารบัญ

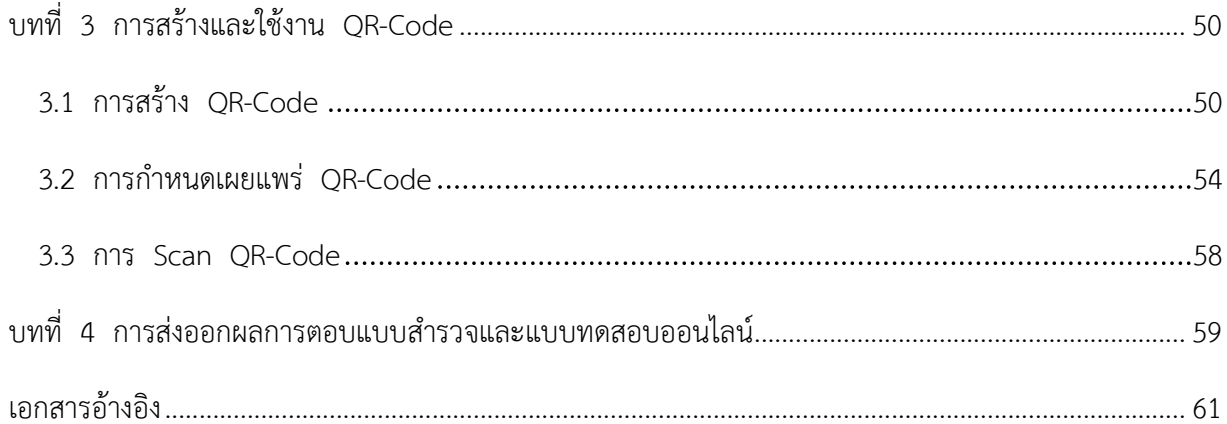

# **บทที่ 1**

## **การสมัคร สมัครและเขาใชงาน Google Account unt**

### **1.1 การสมัครบริการ Google ogle Account**

ผู้ใช้งานจำเป็นต้องมี Google Account ก่อนเพื่อมีสิทธิ์เข้าใช้บริการต่างๆ เช่น บริการพื้นที่เก็บ ข้อมูล บริการรับ/ส่งอีเมล์ หรือบริการอื่น โดยทำตามขั้นตอน ดังต่อไปนี้

1 หลังจากเปิดระบบปฏิบัติการขึ้นมาแล้ว มองหาโปรแกรมบราวเซอร์ตามที่ผู้ใช้งานถนัด ในตัวอย่างที่แสดงนี้จะ เลือกใช้โปรแกรมบราวเซอร์ ที่มีชื่อว่า Google Chrome โดยผู้ใช้งานเลื่อนเมาส์ ให้เคอร์เซอร์อยู่บนไอคอน

โปรแกรมบราวเซอร์ ที่มีชื่อว่า **Google Chrome** จากนั้นดับเบิลคลิก ที่ไอคอน

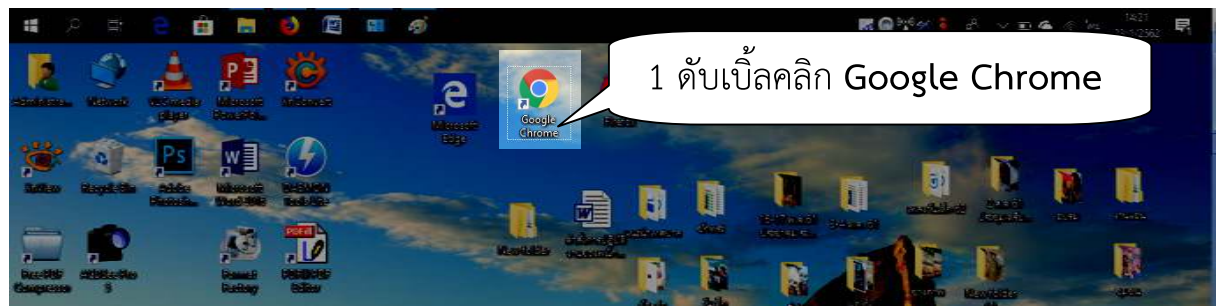

2 หลังจากที่โปรแกรมบราวเซอร์แสดงขึ้นมา ผู้ใช้งานเลื่อนเมาส์ ให้เคอร์เซอร์ไปอยู่ในช่อง URL จากนั้นให้ พิมพ์ **"www.google.co.th"** เสร็จแล้วให้กดปุ่ม Enter บนคีย์บอร์ด

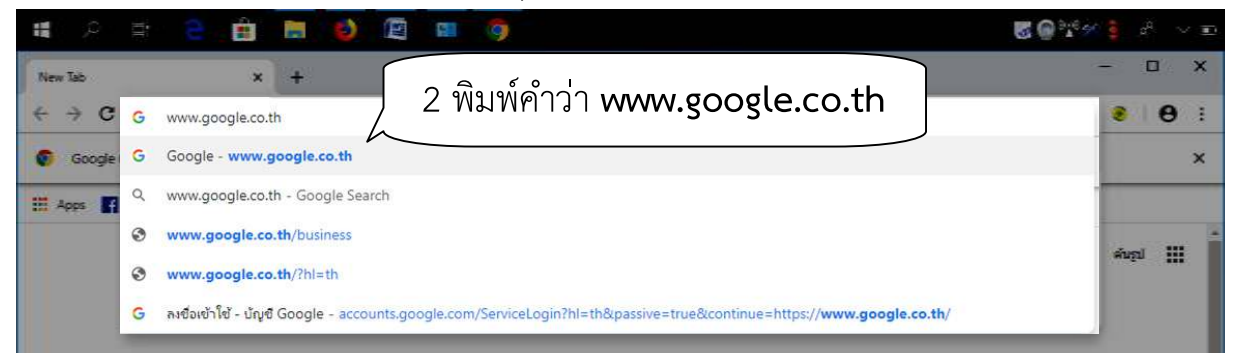

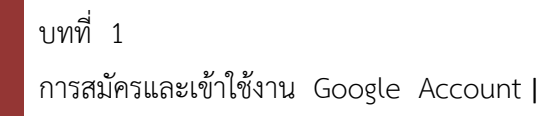

3 โปรแกรมบราวเซอร์จะเปลี่ยนมาหน้าจอเริ่มต้นของ google ปรากฏดังภาพด้านล่าง ผู้ใช้งานเลื่อนเมาส์ ให้ **เ**คอร์เซอร์อยู่บนปุ่ม **ลงชื่อเข้าสู่ระบบ** จากนั้นให้คลิกปุ่ม **ลงชื่อเข้าสู่ระบบ** 

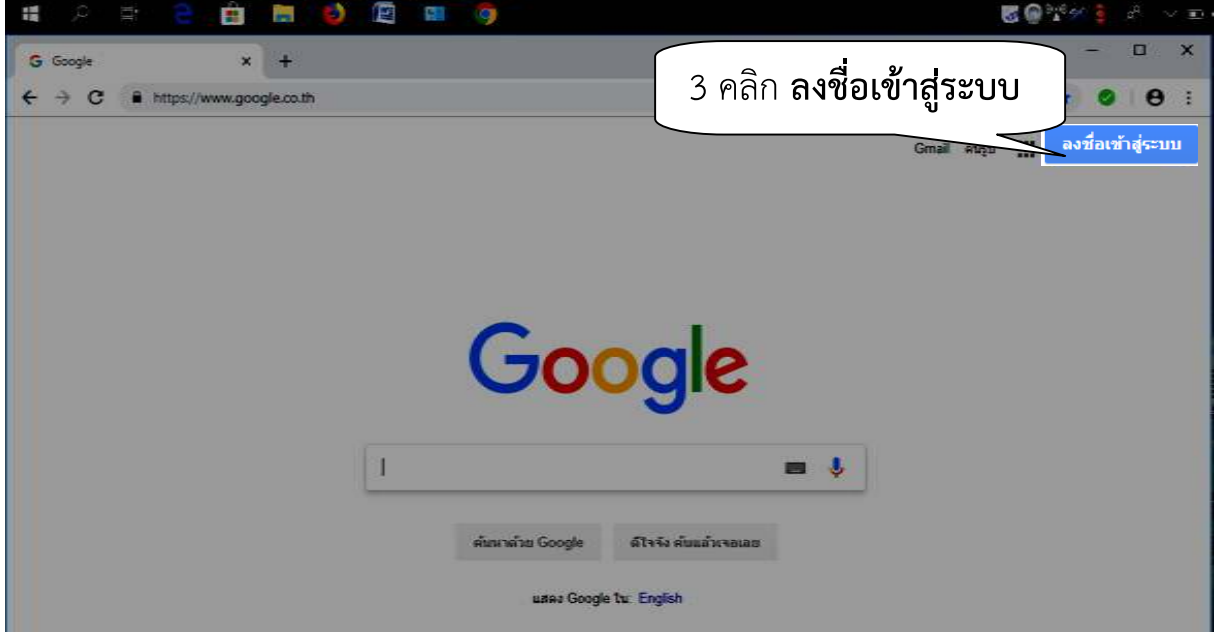

4 โปรแกรมบราวเซอร์จะเปลี่ยนมาหน้าจอผู้ใช้งานเลื่อนเมาส์ ให้เคอร์เซอร์อยู่บนปุ่ม **ถัดไป** จากนั้นคลิกปุ่ม **ปุ่มถัดไป** 

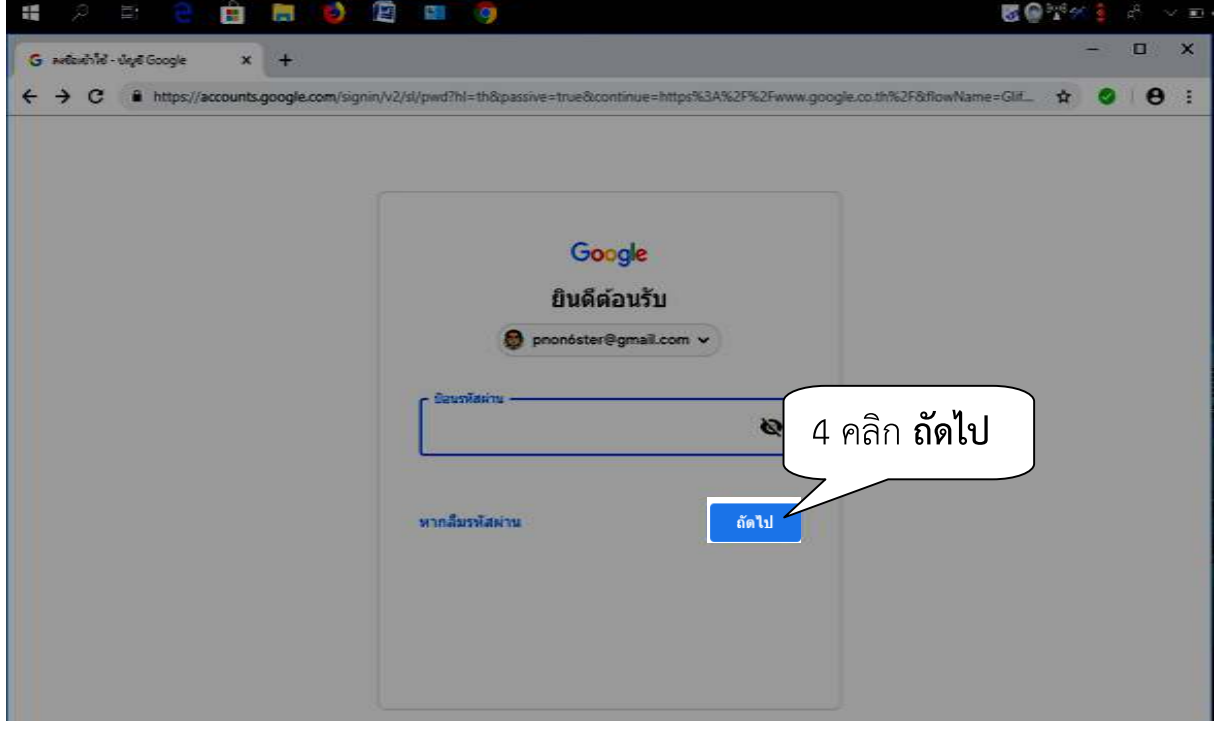

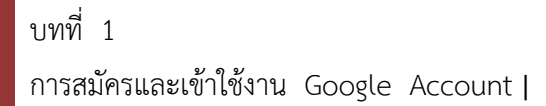

5 ผู้ใช้งานเลื่อนเมาส์ ให้เคอร์เซอร์อยู่บนข้อความ **ใช้บัญชีอื่น** จากนั้นคลิกที่ปุ่ม **ใช้บัญชีอื่น** 

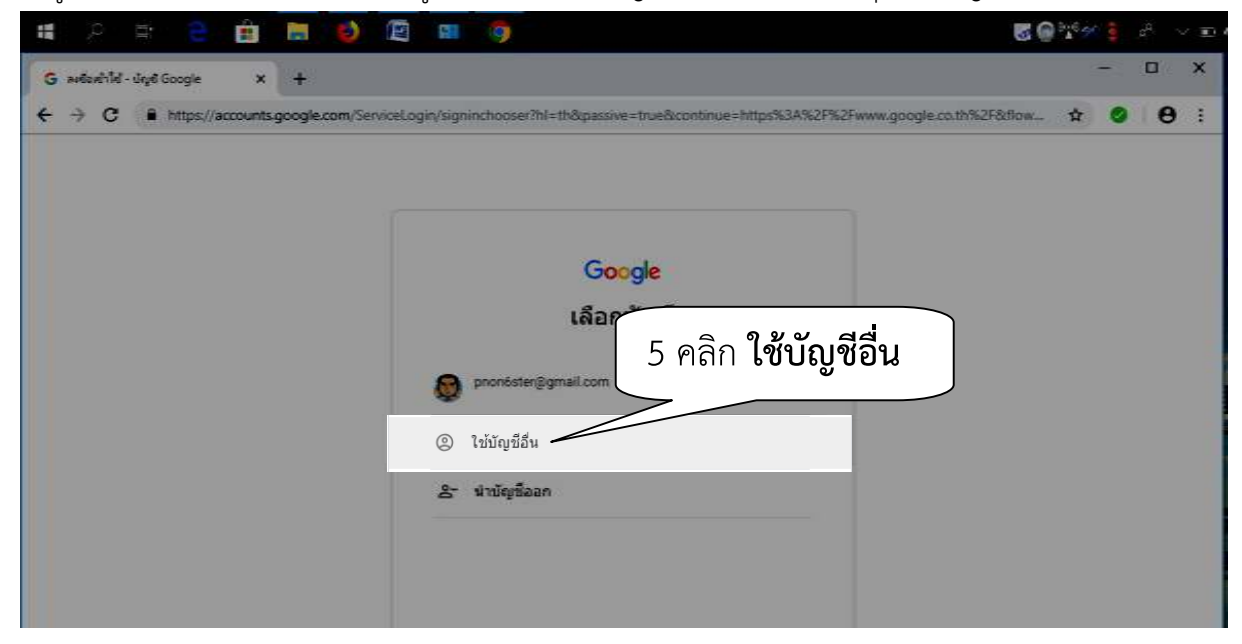

6 ผู้ใช้งานเลื่อนเมาส์ ให้เคอร์เซอร์บนข้อความ **สร้างบัญชี** จากนั้นคลิกปุ่ม สร้างบัญชี **สร้างบัญชี** 

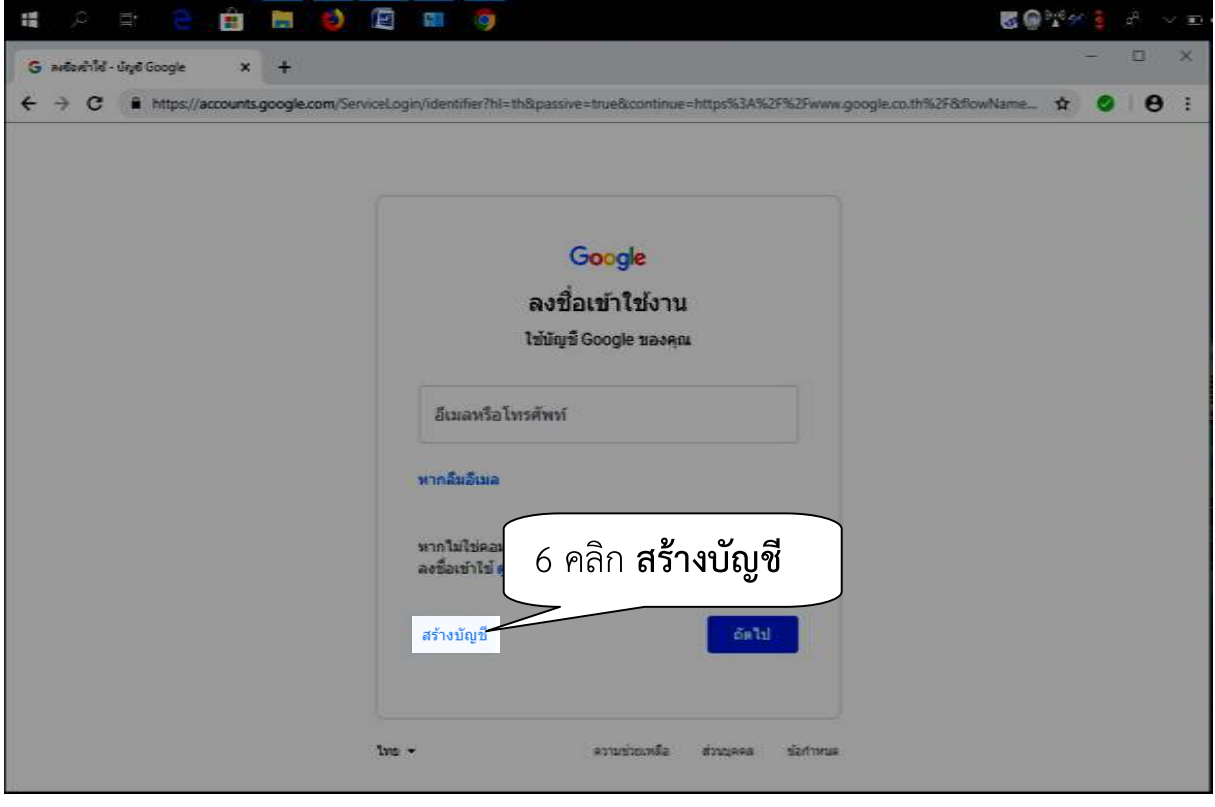

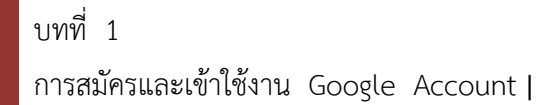

7 ผู้ใช้งานกรอกข้อมูลส่วนตัว ได้แก่ ชื่อ นามสกุล อีเมล์ที่ต้องการใช้งาน(บังคับใช้ตัวอักษรภาษาอังกฤษ ตัวเลข และจุด) รหัสผ่านและยืนยันรหัสผ่าน(บังคับใช้ อักษรภาษาอังกฤษ ตัวเลขและสัญลักษณ์ผสมกัน ไม่ต่ำกว่า 8 ตัวอักษร) 8 ผู้ใช้งานให้เลื่อนเมาส์ให้เคอร์เซอร์อยู่บนปุ่ม **ถัดไป** และคลิกที่ปุ่ม **ถัดไป** 

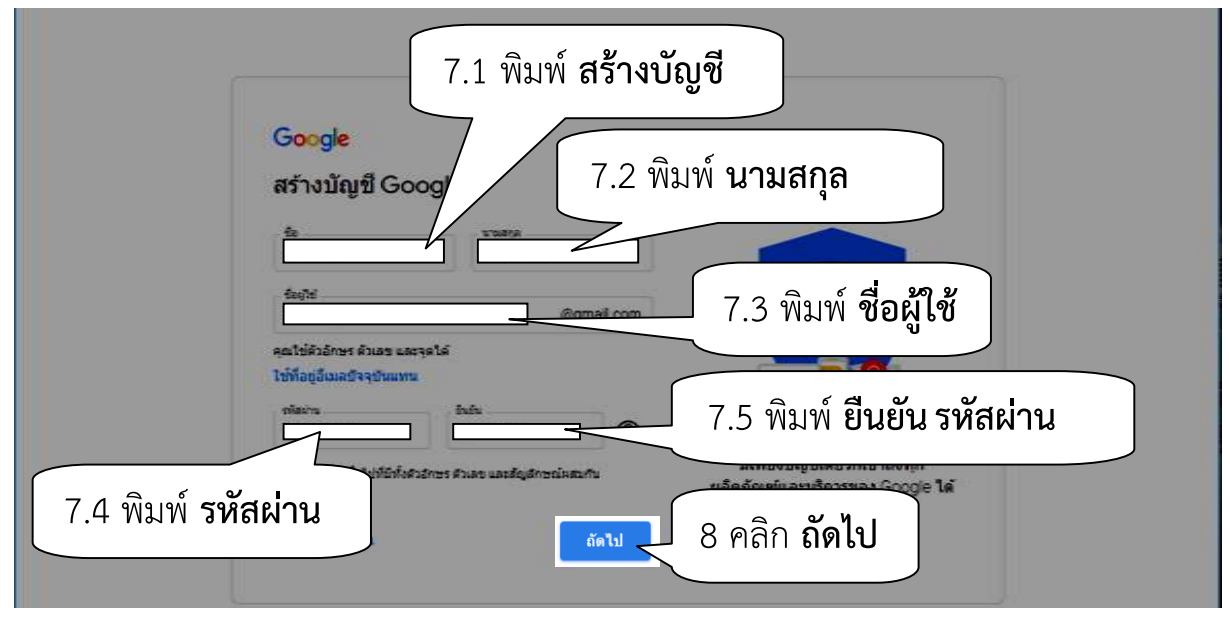

9 ระบบจะให้ผู้ใช้งานบังคับป้อนข้อมูล คือ **วัน/เดือน/ปี เกิด**, และ **เพศ** ข้อมูลอื่นๆ ผู้ใช้งานจะป้อนหรือไม่ก็ได้ 10 ผู้ใช้งานเลื่อนเมาส์ ให้เคอรเซอร์อยู่บนปุ่ม **ถัดไป** และจากนั้นคลิกปุ่ม **ถัดไป** 

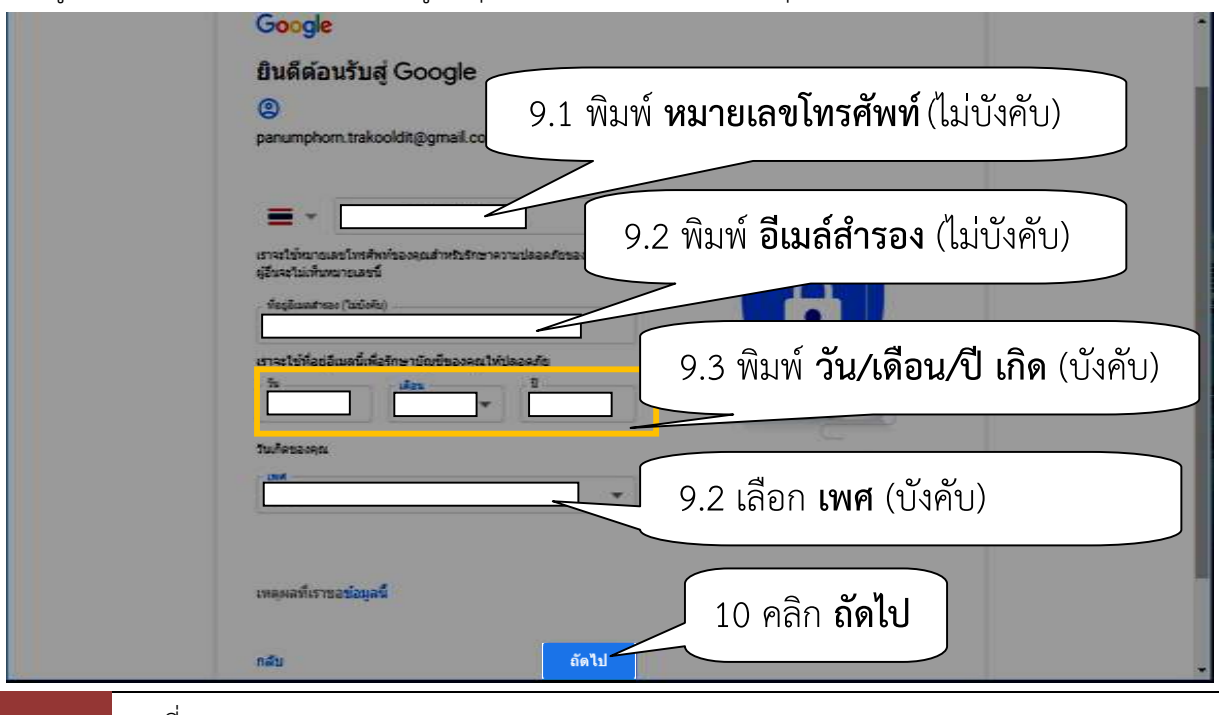

บทที่ 1 การสมัครและเข้าใช้งาน Google Account | 11 ผู้ใช้เลื่อนเมาส์ ให้เคอร์เซอร์อยู่บนปุ่ม **Scrollbar** จนสุดจึงจะปรากฏปุ่ม **ฉันยอมรับ** ให้ผู้ใช้เลื่อนเมาส์ให้ **เ**คอร์เซอร์อยู่บนปุ่ม **ฉันยอมรับ** จากนั้นคลิกปุ่ม **ฉันยอมรับ** 

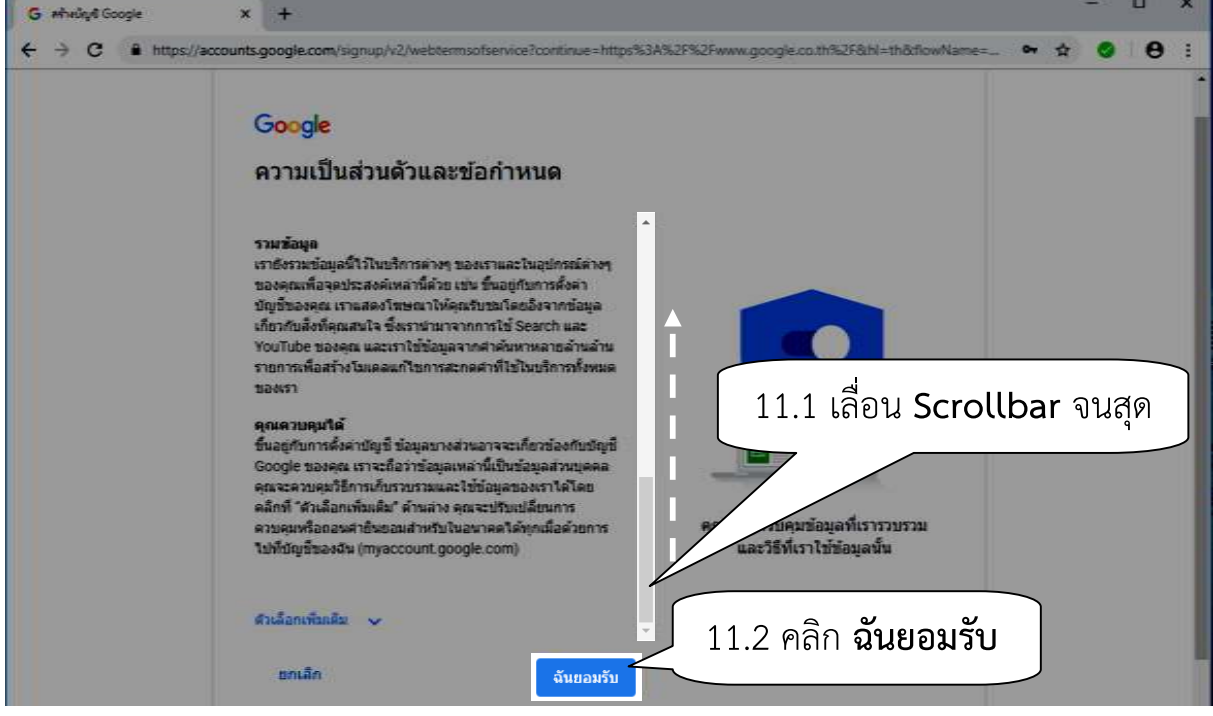

12 ผู้ใช้จะเข้าสู่ระบบของ Google Account โดยอัตโนมัติ สังเกตจากมุมด้านขวาบนเป็นสัญลักษณ์

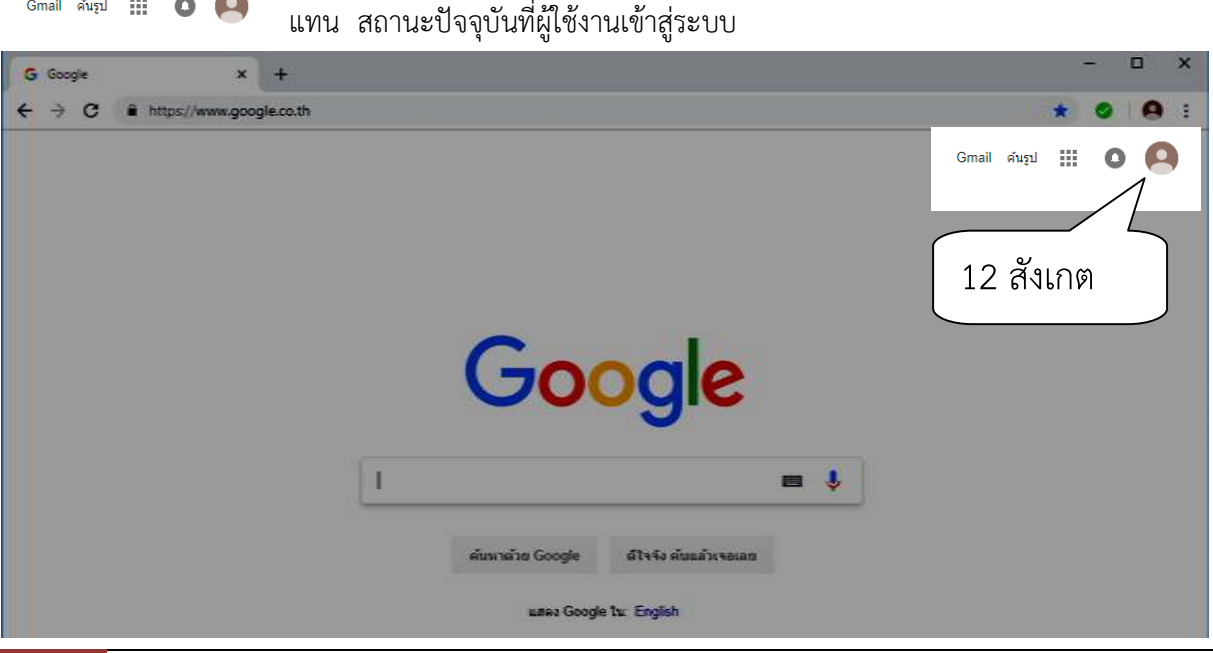

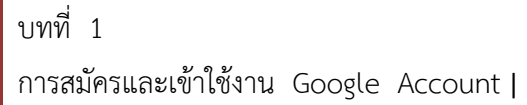

### 1.2 การเข้าสู่ระบบ Google Account

ผู้ใช้งานสามารถเข้าถึงบริการต่างๆ ของ Google ได้จัดไว้นั้น จะต้องทำขั้นตอนคือ ดังนี้

- 1 ผู้ใช้งาน เปิดโปรแกรมบราวเซอร์ชิ้นมา ในช่อง URL ให้พิมพ์ **"www.google.co.th"**
- 2 ผู้ใช้งานสังเกตมุมขวาบน ให้ผู้ใช้เลื่อนเมาส์ให้เคอร์เซอร์อยู่บนปุ่ม **Sign in** จากนั้นคลิกปุ่ม **Sign in**

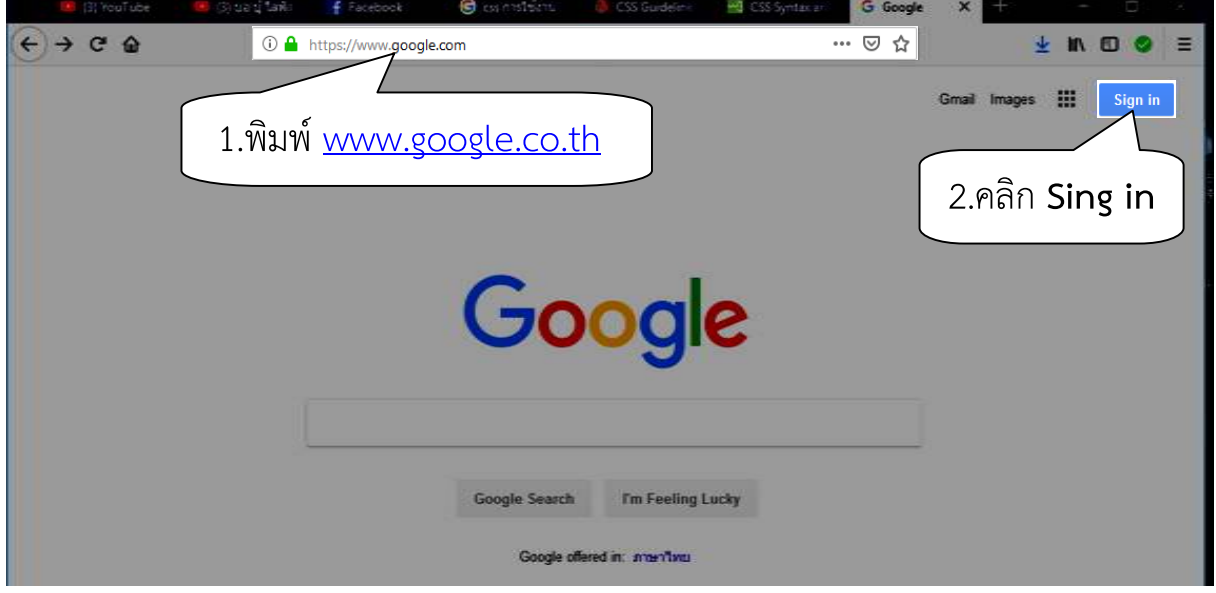

3 ผู้ใช้งานเลื่อนเมาส์ ให้เคอร์เซอร์อยู่บน © <sup>use another account</sup> จากนั้นคลิก S Use another account

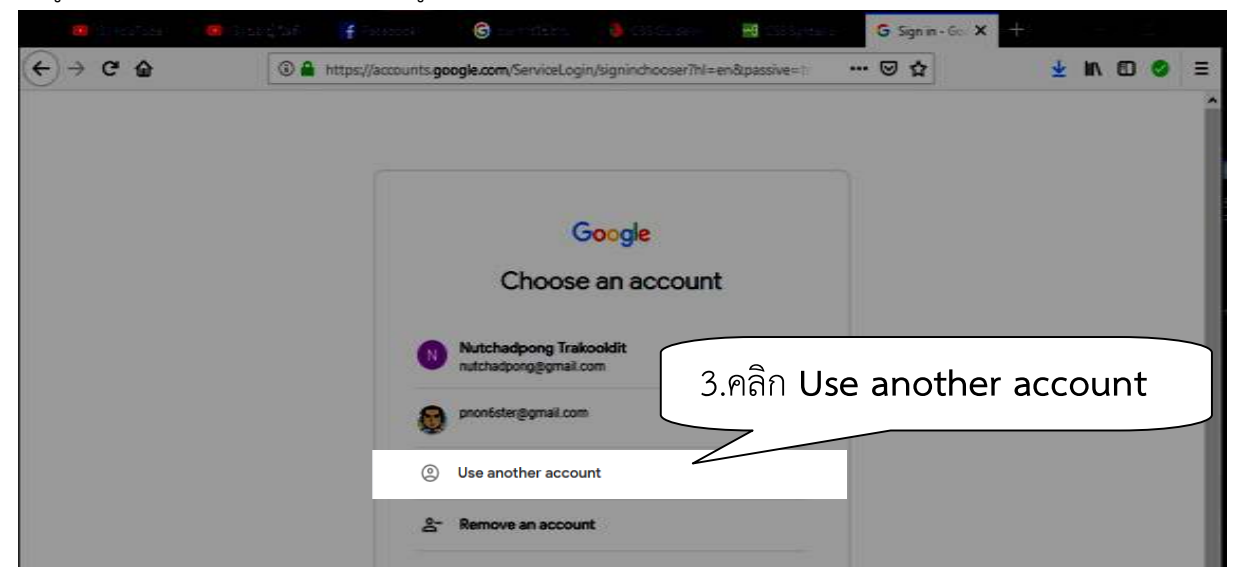

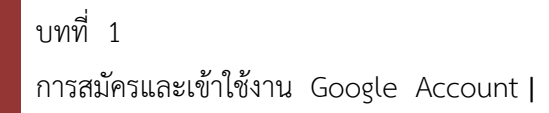

4 ผู้ใช้งานเลื่อนเมาส์ให้เคอร์เซอร์ใน Email or phone เพื่อกรอกข้อมูลที่ได้สมัครไว้ Email or phone 5 ผู้ใช้งานเลื่อนเมาส์ให้เคอร์เซอร์บนปุ่ม **Next** แล้วคลิกที่ปุ่ม **Next** 

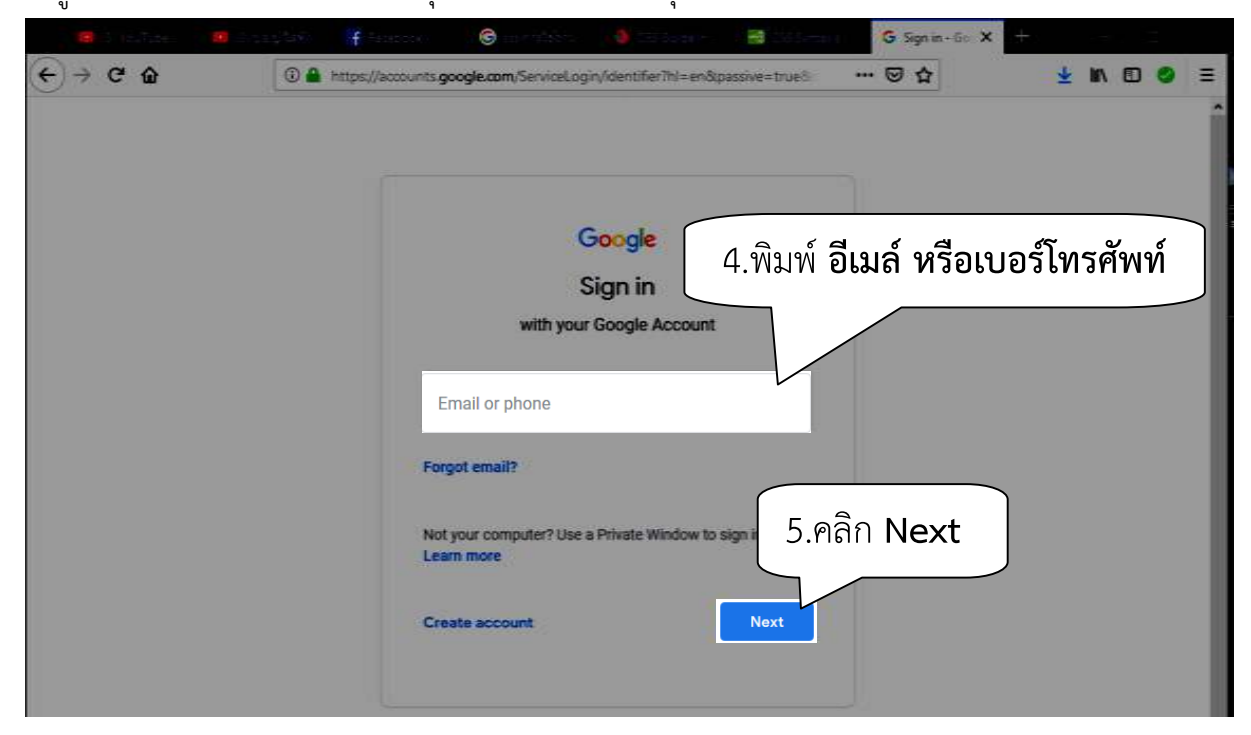

6 ผู้ใช้งานเลื่อนเคอร์เซอร์ให้เมาส์ชี้ไปที่ช่อง Enter your password เพื่อกรอกข้อมูลที่ได้สมัครไว้ 7 ผู้ใช้งานเลื่อนเคอร์เซอร์ให้เมาส์ชี้บนปุ่ม **Next** แล้วคลิกที่ปุ่ม **Next** 

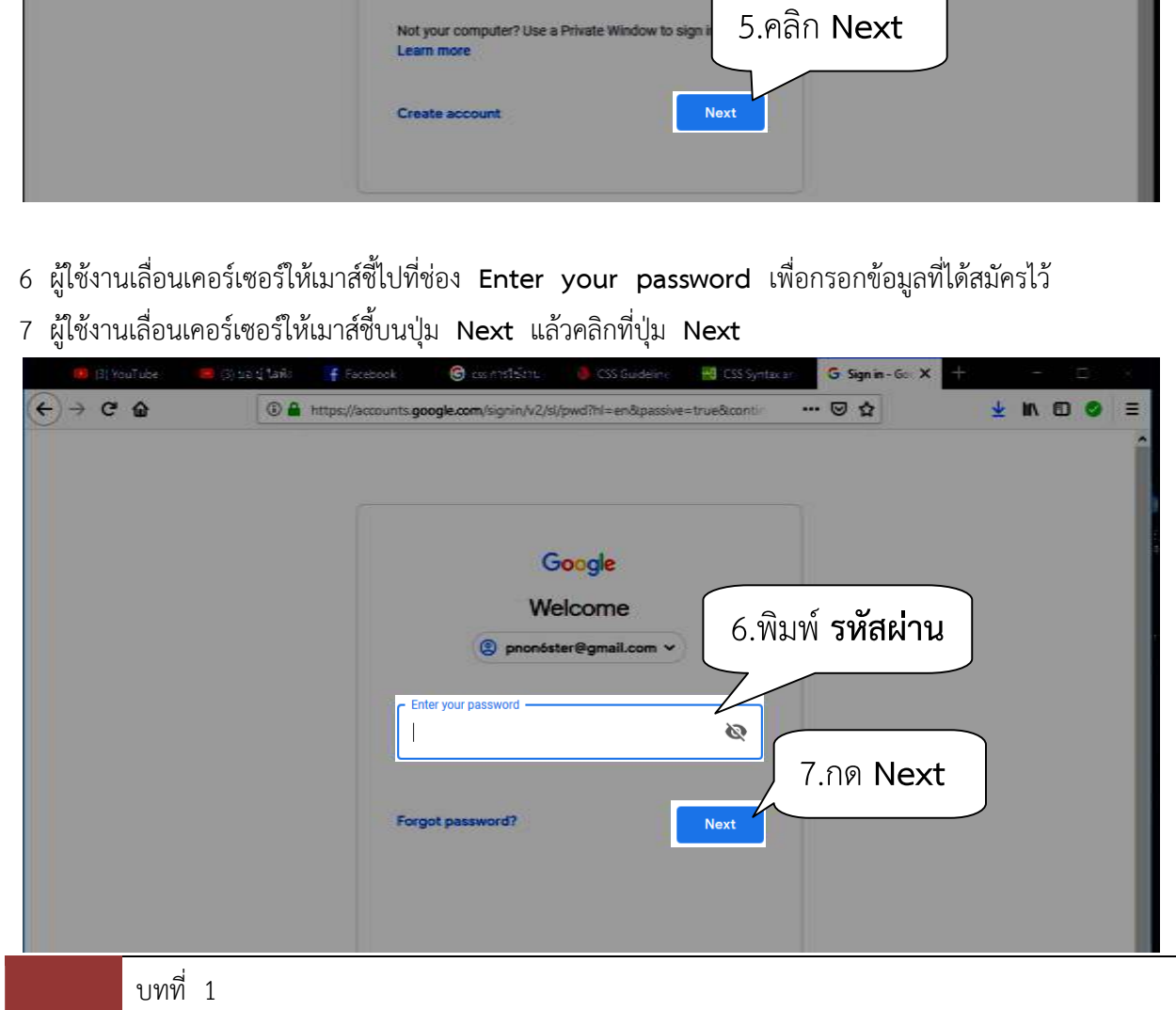

การสมัครและเข้าใช้งาน Google Account |

### **1.3 การเขาใชงาน Google Drive**

Google ได้เตรียมพื้นที่ฟรี 15 GB สำหรับผู้ที่สมัครและเข้าใช้งาน Google Account โดยบริการ ดังกล่าวทำให้ผู้ใช้งานเสมือนมีสื่อบันทึกข้อมูลสามารถทำงาน เช่น การอัพโหลด/ดาวน์โหลดไฟล์ การสร้างไฟล์ เอกสาร การสำรองข้อมูลจากอุปกรณ์ต่างๆ เป็นต้น คือ

 $\mathbb{H}^+$ 

- 1 ผูใชงานเลื่อนเมาส( ใหเคอร(เซอร(อ ซอร(อยูบนไอคอน จากนั้นคลิกไอคอน
- 2 ผู้ใช้งานเลื่อนเมาส์ให้เคอร์เซอร์อยู่บนไอคอน

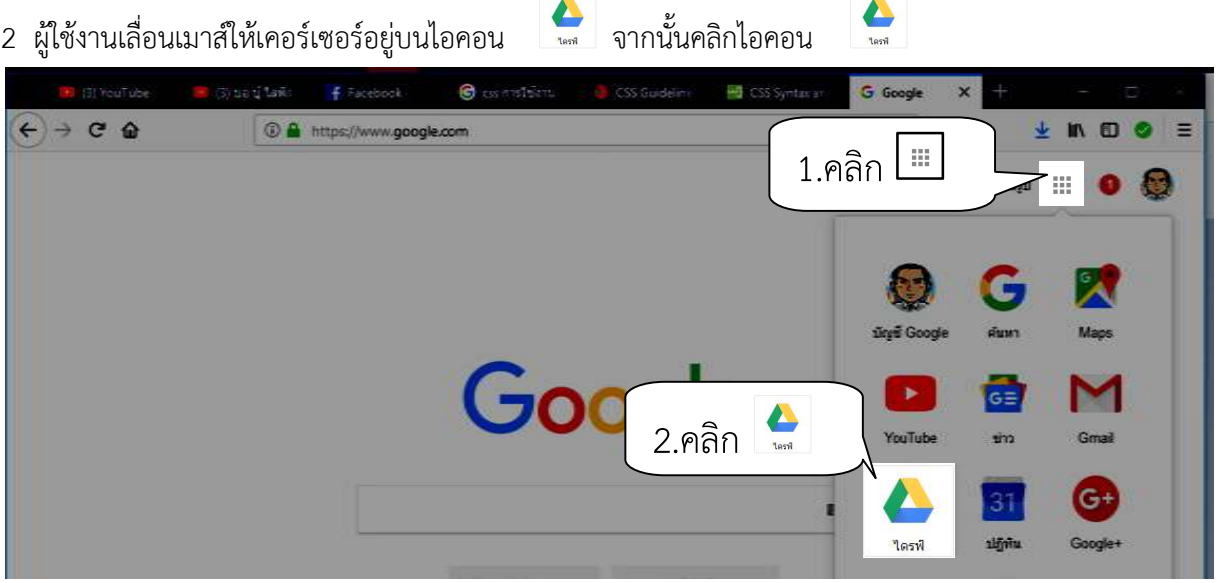

1ดรฟ์ 3 ผู้ใช้งานจะเข้าสู่หน้า Google Drive โดยสังเกตจากไอคอน **C** teninasti X **HB** CSS Syntax an  $\leftarrow$  +  $\sigma$   $\Omega$ 1ดรฟ์  $\overline{a}$  in  $\overline{a}$ - ◎ ☆ 3.สังเกต m ไดรฟ์ ไดรฟีของฉัน -การเข้าถึงต่วน .<br>Sedan Salah  $\sqrt{2}$ แซร์กับฉั  $\mathbb{C}$ Copy of unnulsain **B** diverse applicab E uuustuluaansausulesa วิชรี พื้นโรจน์ แก้ไขในวันนี้ คุณเหลืออานนี ครอบกัไซไซต์นิยาหนึ่ **Örste** 

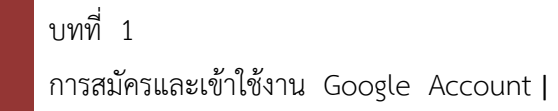

#### **1.4 การออกจากระบบ**

เมื่อเสร็จสิ้นจากการทำงานทุกครั้งผู้ใช้งานจะต้องออกจากการใช้งานบัญชี Google Account ด้วยบราวเซอร์เดียวกัน กับที่เขาใชงานระบบทุกครั้ง

- 1. ผู้ใช้งานเลื่อนเมาส์ให้เคอร์เซอร์อยู่บน <u>Eta และจากนั้นคลิกปุ่ม</u>
- 2. ผู้ใช้งานเลื่อนเมาส์ให้เคอร์เซอร์อยู่ในช่อง URL และพิมพ์ **"www.google.com"**

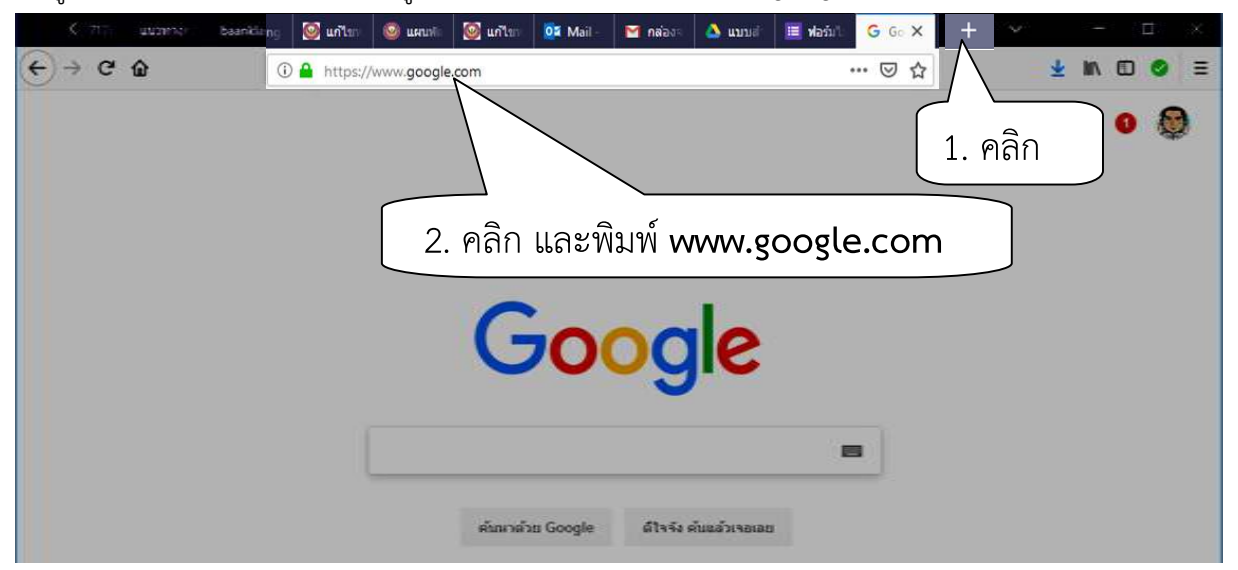

- 3. ผู้ใช้งานเลื่อนเมาส์ให้เคอร์เซอร์วางบนรูปโปรไฟล์ด้านขวา จากนั้นคลิก รูปโปรไฟล์
- 4. ผู้ใช้งานเลื่อนเมาส์ให้เคอร์เซอร์วางบนปุ่ม **ออกจากระบบ** จากนั้นคลิกปุ่ม **ออกจากระบบ**

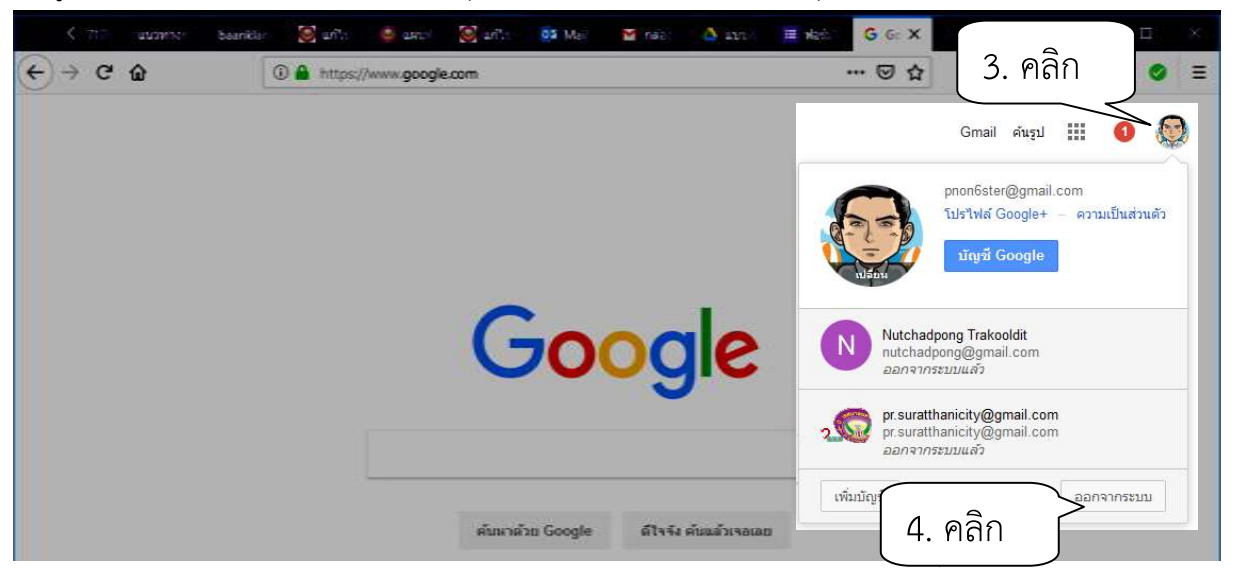

![](_page_13_Figure_8.jpeg)

![](_page_14_Picture_32.jpeg)

5. ผู้ใช้งานสังเกตด้านขวาจากเดิมเป็น รูปโปรไฟล์ จะเปลี่ยนเป็น **Sign in** แทนแสดงว่าผู้ใช้งานได้ออกจากระบบแล้ว

# **บทที่ 2**

# **การสรางและการใชงานแบบสํารวจและแบบทดสอบออนไลน@**

### **2.1 แบบสํารวจ**

#### **2.1.1 องค@ประกอบของแบบสํารวจ**

Google Drive สามารถสร้างแบบสำรวจออนไลน์ เพื่อให้ผู้ใช้งานสามารถนำแบบสำรวจไปใช้งานได้ใน วงกว้าง โดยลดทรัพยากรการจัดทำแบบสำรวจด้วยวิธีเดิม โดยแบบสำรวจทั่วไปจะมีส่วนต่างๆ ประกอบขึ้นมา คือ

![](_page_15_Figure_5.jpeg)

#### รายละเอียดจากรูปด้านบน คือ

- A ชื่อแบบสำรวจ เพื่อแสดงถึงวัตถุประสงค์ของการทำแบบสำรวจ
- B คำถาม-ทั่วไป ถูกกำหนดขึ้นเพื่อใช้สำหรับแยกกลุ่มผู้ถูกสอบถาม เช่น เพศ ช่วงอายุ การศึกษา เป็นต้น
- C คำถาม-ปลายปิด ถูกกำหนดขึ้นเพื่อใช้นำข้อมูลไปใช้สำหรับการสรุปผล
- D คำถาม-ปลายเปิด ถูกกำหนดขึ้นเพื่อเปิดโอกาสให้ผู้ตอบแบบสรำวจแสดงความคิดเห็นได้นอกจาก คำถามที่ถูกกำหนดไว้ตาม A - C

บทที่ 2 การสร้างและการใช้งานแบบสำรวจและแบบทดสอบออนไลน์ |

### **2.1.2 การเตรียมพื้นที่บันทึกขอมูล อมูล**

การทำแบบสำรวจออนไลน์ทุกครั้งจะต้องมีไฟล์แบบฟอร์มสำรวจและผลการตอบจากผู้ถูกสำรวจ มีขั้นตอนดังนี้

![](_page_16_Picture_2.jpeg)

![](_page_16_Picture_104.jpeg)

### บทที่ 2

การสร้างและการใช้งานแบบสำรวจและแบบทดสอบออนไลน์ |

3 ในช่องหน้าต่าง โฟลเดอร์ใหม่ ให้ผู้ใช้งานเลื่อนเมาส์ให้เคอร์เซอร์อยู่ในช่อง คลิกเพื่อพิมพ์ข้อความ **"แบบสำรวจออนไลน์"** 4 ผู้ใช้งานเลื่อนเมาส์ให้เคอร์เซอร์บนปุ่ม **สร้าง** จากนั้นคลิกปุ่ม **สร้าง** 

![](_page_17_Picture_1.jpeg)

5 ผู้ใช้งานเลื่อนเมาส์ให้เคอร์เซอร์อยู่บนโฟลเดอร์

อร์อยู่บนโฟลเดอร์ **จากนั้นดับเบิ้**ลคลิกโฟลเดอร์

![](_page_17_Picture_5.jpeg)

![](_page_17_Picture_6.jpeg)

6 ผู้ใช้งานจะสังเกตว่ามีพื้นที่ แบบสำรวจออนไลน์ ยังไม่มีการเก็บไฟล์ใดๆ ไว้

![](_page_18_Picture_1.jpeg)

#### **2.1.3 การสรางแบบประเมิน**

ผู้ใช้งานเข้าถึงตำแหน่งโฟลเดอร์สำหรับการสร้างไฟล์แบบสำรวจแล้ว ต้องสร้างแบบฟอร์มสำหรับแบบ ประเมินผล ดังนี้

![](_page_18_Picture_4.jpeg)

![](_page_18_Figure_5.jpeg)

![](_page_19_Picture_77.jpeg)

5 ผู้ใช้งานจะเห็นแบบฟอร์มเปล่าแสดงขึ้นมา

![](_page_19_Picture_78.jpeg)

![](_page_19_Figure_3.jpeg)

### ตัวอย่าง หัวข้อแบบประเมินผลโครงการ

ในที่นี้ขอกำหนดหัวข้อย่อย ดังต่อไปนี้ คือ

ส่วนที่ 1 คือ ชื่อแบบสำรวจ เพื่อแสดงถึงวัตถุประสงค์ของการทำแบบสำรวจ

ส่วนที่ 2 คือ คำถาม-ทั่วไป ถูกกำหนดขึ้นเพื่อใช้สำหรับแยกกลุ่มผู้ถูกสำรวจ เช่น เพศ ช่วง อายุ การศึกษา เป็นต้น

ส่วนที่ 3 คือ คำถาม-ปลายปิด ถูกกำหนดขึ้นเพื่อใช้สำหรับสำรวจเพื่อวัดและสามารถนำข้อมูลไปใช้ สําหรับการสรุปผล

ส่วนที่ 4 คือ คำถาม-ปลายเปิด ถูกกำหนดขึ้นเพื่อเปิดโอกาสให้ผู้ตอบแสดงความคิดเห็นได้นอกจากคำถามที่ ถูกกําหนดไว

ส่วนที่ 2 จาก 2

#### **การแบ0งส0วนแบบประเมิน**

- 1 ผูใชงานกําหนดแยกสวน **ครั้งที่ ั้งที่ 1** ใหผูใชงานเลื่อนเมาส(ใหเคอร(เซอร(อยูบนปุbม  $\blacksquare$  แล้วกดปุ่ม
- 2 ผู้ใช้งานสังเกตว่ามีการแยกส่วนจากป้ายข้อความ <mark>และพี่<sup>สามการ</sup> และ</mark>

![](_page_20_Picture_9.jpeg)

![](_page_20_Figure_10.jpeg)

![](_page_21_Figure_0.jpeg)

![](_page_21_Figure_1.jpeg)

20

### **การกําหนดใหเปXนแบบประเมิน**

![](_page_22_Picture_1.jpeg)

2 ผู้ใช้จะเห็นหน้าต่างเสดง หน้าการตั้งค่า ให้ผู้ใช้งานเลื่อนมาส์ให้เคอร์เซอร์ อยู่บนเท็บ **งานนำเสนอ** จากนั้นคลิกแท็บ **งานนำเสนอ** 

3 ผู้ใช้งานเลื่อนเมาส์ ให้เคอร์เซอร์อยู่บนหน้าข้อความ **แสดงแถบความคืบหน้า** จากนั้นให้คลิก ก □ เปลี่ยนเ ป็น **∽** 4 ผู้ใช้งานเลื่อนเมาส์ให้เคอร์เซอร์อยู่บนปุ่ม **บันทึก** จากนั้นคลิกปุ่ม **บันทึก** 

![](_page_22_Picture_104.jpeg)

![](_page_22_Figure_5.jpeg)

**ส่วนที่ 1 จาก 4** คือ สำหรับกำหนดการตั้งชื่อแบบสอบถาม

- 1 ผู้ใช้งานเลื่อนเมาส์ให้เคอร์เซอร์อยู่บน Scrollbar จากนั้นคลิกปุ่มข้างไว้ แล้วเลื่อนขึ้นไปบนสุด
- 2 ผู้ใช้งานเลื่อนเมาส์ให้เคอร์เซอร์อยู่บนและ **คลิก** จากนั้นพิมพ์ชื่อแบบสำรวจ **"แบบประเมินผลการอบรมโครงการ"**
- 3 ผู้ใช้งานลบคำถามที่แบบฟอร์มสร้างให้ครั้งแรกก่อน โดยเลื่อนเมาส์ให้เคอร์เซอร์อยู่บนปุ่ม  $\Box$ และคลิกป่ม

![](_page_23_Figure_4.jpeg)

**ส่วนที่ 2 จาก 4** คือ ตอนที่ 1 กำหนดข้อมูลทั่วไปเพื่อให้ผู้ตอบแบบประเมินตอบ

1 ผูใชงานสังเกต สวนที่ 2 จาก 4 จากนั้นใหเลื่อนเมาส(ใหเคอร(เซอร(วางบนชองกรอก รอกขอความและ **คลิก** เพื่อพิมพ์ข้อความ **"ตอนที่ 1 ข้อมูลทั่วไปของผู้ตอบแบบประเมิน"** 

2 ผู้ใช้งานเลื่อนเมาส์ให้เคอร์เซอร์วางบนด้านล่างข้อความคำชี้แจง พิมพ์ข้อความ "**คำชี้แ** หน้าข้อความที่ตรงกับความเป็นจริง" **คําชี้แจง โปรดทําเครื่องหมาย** 

![](_page_23_Figure_8.jpeg)

### ์ ตัวอย่างคำถาม ข้อที่ 1 เพศ

![](_page_24_Picture_124.jpeg)

- 2 ในการสร้างคำถามผู้ใช้งานเลื่อนเมาส์ให้เคอร์เซอร์อยู่บนช่องป้อนข้อความ **คลิก** พิมพ์ "**เพศ**"
- 3 ผูใชงานเลื่อนเมาส(ใหเคอร(เซอร(วาง อร(วางหลัง จากนั้น **คลิก** พิมพ(คําวา **"ชาย"**
- 4 ผู้ใช้งานเลื่อนเมาส์ให้เคอร์เซอร์วางหลัง จากนั้น **คลิก** พิมพ์คำว่า **"หญิง"**

5 กําหนดบังคับใหผูตอบตองตอบคํา อบคําถามนี้ ผูใชงานเลื่อนเมาส(ใหเคอร(เซอร(อยูบน จากนั้น **คลิก** เปลี่ยนเป็น จำเป็น ●●

![](_page_24_Figure_6.jpeg)

![](_page_24_Figure_7.jpeg)

### ์ ตัวอย่างคำถาม ข้อที่ 2 อายุ

![](_page_25_Picture_70.jpeg)

3 ผู้ใช้งานเลื่อนเมาส์ให้เคอร์เซอร์อยู่บนตัวเลือก <sup>| ● เลือนลง</sup> และจากนั้นคลิกตัวเลือก

และจากนั้นคลิกตัวเลือก **อ** เ<sup>ลื่อนลง</sup>

![](_page_25_Picture_71.jpeg)

![](_page_25_Figure_6.jpeg)

- 4 ผู้ใช้งานเลื่อนเมาส์ให้เคอร์เซอร์อยู่บนช่องป้อนข้อความ **คลิก** พิมพ์ **"อายุ**"
- 5 ผู้ใช้งานเลื่อนเมาส์ให้เคอร์เซอร์**ตำแหน่งใต้ อายุ** จากนั้น **คลิก** พิมพ์ข้อความ "**20-30 ปี**"
- 6 ผู้ใช้งานเลื่อนเมาส์ให้เคอร์เซอร์**ตำแหน่งใต้ 20-30 ปี** จากนั้น **คลิก** พิมพ์ข้อความ "**31-40 ปี**"
- 7 ผู้ใช้งานเลื่อนเมาส์ให้เคอร์เซอร์**ตำแหน่งใต้ 31-40 ปี** จากนั้น **คลิก** พิมพ์ข้อความ "**41-50 ปี**"
- 8 ผู้ใช้งานเลื่อนเมาส์ให้เคอร์เซอร์**ตำแหน่งใต้ 41-50 ปี** จากนั้น **คลิก** พิมพ์ข้อความ "**51 ปี ขึ้นไป**"
- จำเป็น ██ : 9 ผู้ใช้งานเลื่อนเมาส์ให้เคอร์เซอร์วางที่ <sup>จามัน</sup> — i จากนั้น **คลิก** เปลี่ยนเป็น

![](_page_26_Picture_6.jpeg)

**ส่วนที่ 3 จาก 4** คือ ตอนที่ 2 ความพึงพอใจต่อการเข้าร่วมโครงการ

1 ผู้ใช้งานสังเกตส่วนที่ 2 จาก 4 จากนั้นเลื่อนเมาส์ให้เคอร์เซอร์อยู่บนคำชี้แจงการตอบแบบสอบถามและ จากนั้นคลิกที่ช่องกรอกข้อความ **คลิก** เพื่อพิมพ์ข้อความ "<mark>ตอนที่ 2 ความพึงพอใจต่อการเข้าร่วมโครงการ"</mark> 2 ผู้ใช้งานเลื่อนเมาส์ให้เคอร์เซอร์วางบน**ใต้ข้อความ "ตอนที่ 2 ความพึงพอใจต่อการเข้าร่วมโครงการ"** คลิก เพื่อพิมพ์ข้อความ **"คำขี้แจงโปรดทำเครื่องหมาย ในช่องระดับความพึงพอใจที่ตรงกับความคิดเห็นของท่านมากที่สุด"** 

![](_page_27_Picture_2.jpeg)

### ตัวอย่างคำถาม ข้อที่ 1 ความเหมาะสมของสถานที่ในการอบรม

![](_page_27_Picture_4.jpeg)

![](_page_27_Figure_5.jpeg)

![](_page_28_Picture_138.jpeg)

3 ผู้ใช้งานเลื่อนเมาส์ให้เคอร์เซอร์อยู่บนตัวเลือก ⊶-• สเกลเชิงเส้น บนตัวเลือก <del>\*\*</del> สเกลเซิงเส้น และจากนั้นคลิกตัวเลือก **a** (S) sati **f** Facebook **@** cosmith **d** CSS Guid **as CSS** Sym A unisier E Until: X E saide  $\leftarrow$   $\rightarrow$   $\alpha$   $\odot$ O A https://docs.google.com/forms/d/1hdX1TVFU1K4xSkZlpU7iidS5EeqnMdRg  $\cdots \otimes \stackrel{\star}{\bowtie}$ **VINDO**  $=$  $\quad \leftarrow \quad \text{United form} \quad \blacksquare \quad \, \mathop{\text{in}}\limits_{\mathbb{N} \text{total}} \quad \, \mathop{\text{in}}\limits_{\mathbb{N} \text{total}} \quad \, \mathop{\text{in}}\limits_{\mathbb{N} \text{total}}$  $e$  o  $t$ 働 条  $\frac{1}{2}$ = ศาคอนสั้นๆ statu. การผลบกลับ ≡ sawin  $\mathbb{H}^2$  $\bullet$  $<sup>•</sup>$  wangshaan</sup> 园 คำถาม  $T_{\rm T}$ **S** tienthuring  $\bigcirc$  คืนล็อก 1 四 3. คลิก ลิก **O** tåauas  $\boldsymbol{a}$  $\bigcirc$  shots for the shotter 昌 **O** alta ⊶-• สเกลเช็งเส้น ต่อจากส่วนที่ 3 ใน่ยังส่วนยัดใน่ ::: คารางตัวเลือกหลายข้อ

- 4 ผู้ใช้งานเลื่อนเมาส์ให้เคอร์เซอร์อยู่บนช่องป้อนข้อความ **คลิก** พิมพ์ **"ความเหมาะสมของสถานที่ในการอบรม"**
- 5 ผูใชงานสังเกต เรียงลำดับความพึงพอใจ จากน้อยสุด (คือ ค่า 1) ถึง มากสุด (คือ ค่า 5)  $1 -$
- 6 ผู้ใช้งานเลื่อนเมาส์ให้เคอร์เซอร์อยู่หลังเลข **1 คลิก** พิมพ์ข้อความ **"น้อยที่สุด**"
- 7 ผู้ใช้งานเลื่อนเมาส์ให้เคอร์เซอร์อยู่หลังเลข อยูหลังเลข **คลิก** พิมพ(ขอความ **"มากที่สุด**"
- 8 ผู้ใช้งานเลื่อนเมาส์ให้เคอร์เซอร์อยู่บนปุ่ม <sup>จาเข็น</sup> จากนั้น **คลิก** เปลี่ยนเป็น  $\n *q q q q q q q q q q q q q q q q q q q q q q q q q q q q q q q* <$

![](_page_29_Figure_5.jpeg)

#### ตัวอย่างคำถาม ข้อที่ 2 ความพึงพอใจโดยรวมเกี่ยวกับการจัดฝึกอบรม

![](_page_30_Picture_64.jpeg)

3 ผู้ใช้งานเลื่อนเมาส์ให้เคอร์เซอร์อยู่บนตัวเลือก \*\*\* <sup>สเกลเซิงเส้น</sup> จากนั้นคลิกตัวเลือก

![](_page_30_Picture_65.jpeg)

![](_page_31_Figure_0.jpeg)

6 盲  $\frac{1}{2}$ จำเป็น

**ส่วนที่ 4 จาก 4** คือ ตอนที่ 3 ข้อเสนอแนะ / หัวข้อ การอบรมอื่นๆ ที่ท่านสนใจ

บทที่ 2 การสร้างและการใช้งานแบบสำรวจและแบบทดสอบออนไลน์ | 30

8. คลิก

### ตอนที่ 3 ข้อเสนอแนะ / หัวข้อ การอบรมอื่นๆ ที่ท่านสนใจ

1 ผู้ใช้งานเลื่อนเมาส์ให้เคอร์เซอร์อยู่บนช่องป้อนข้อความ **คลิก** และพิมพ์ข้อความ **"ตอนที่ 3 ข้อเสนอแนะ /** หัวข้อการอบรมอื่นๆ ที่ท่านสนใจ"

![](_page_32_Picture_2.jpeg)

ตัวอย่างคำถาม รายละเอียด ข้อเสนอแนะ / หัวข้อ การอบรมอื่นๆ ที่ท่านสนใจ

![](_page_32_Picture_4.jpeg)

![](_page_32_Picture_5.jpeg)

![](_page_32_Picture_6.jpeg)

![](_page_33_Picture_0.jpeg)

3 ผู้ใช้งานเลื่อนเมาส์ให้เคอร์เซอร์อยู่บนซ่องข้อความ **คลิก** และพิมพ์ **"รายละเอียด"** 

![](_page_33_Picture_77.jpeg)

![](_page_33_Figure_3.jpeg)

### **2.1.4 การตั้งชื่อแบบประเมิน**

1 ผู้ใช้งานเลื่อนเมาส์ให้เคอร์เซอร์อยู่บนช่องข้อความ **Untitled form** พิมพ์ข้อความ **"แบบประเมินผลการอบรมโครงการ"** 

![](_page_34_Picture_2.jpeg)

### **2.2 แบบทดสอบ**

#### 2.2.1 องค์ประกอบของแบบทด<mark>ส</mark>อบ

Google Drive สามารถสร้างแบบทดสอบออนไลน์ เพื่อให้ผู้ใช้งานสามารถนำแบบสำรวจไปใช้งานได้ใน วงกว้าง โดยลดทรัพยากรการจัดทำแบบสำรวจด้วยวิธีเดิม สำหรับองค์ประกอบในการทำแบบสำรวจการทำ แบบทดสอบออนไลน( คือ

![](_page_34_Figure_6.jpeg)

รายละเอียดจากรูปด้านบน คือ

- A ชื่อแบบทดสอบ เพื่อแสดงถึงชื่อและวัตถุประสงค์ของการทำแบบทดสอบ
- B คำถาม-คำตอบ ถูกกำหนดขึ้นเพื่อให้ผู้เข้าถึงแบบทดสอบเข้าตอบคำถามที่ผู้ใช้งานกำหนด
- C คำปิดแบบทดสอบ แจ้งให้ผู้ตอบแบบทดสอบทราบว่าจบการทำแบบทดสอบแล้ว

บทที่ 2 การสร้างและการใช้งานแบบสำรวจและแบบทดสอบออนไลน์ |

### **2.2.2 การเตรียมพื้นที่บันทึกขอมูล อมูล**

การทำแบบสำรวจออนไลน์ทุกครั้งจะต้องมีแหล่งบันทึกข้อมูลหลังจากตอบผู้ใช้ตอบแบบสอบถามออนไลน์ มี ขั้นตอนดังนี้

![](_page_35_Picture_2.jpeg)

**อย**ู่ <sup>รมลเดอร์</sup> จากนั้นกดปุ่ม ∎ื่∃ โฟลเดอร์ 2 ผู้ใช้งานเลื่อนเมาส์ให้เคอร์เซอร์อยู่บนปุ่ม

![](_page_35_Picture_4.jpeg)

การสร้างและการใช้งานแบบสำรวจและแบบทดสอบออนไลน์ |

3 ในช่องหน้าต่าง โฟลเดอร์ใหม่ ให้ผู้ใช้งานเลื่อนเมาส์ให้เคอร์เซอร์อยู่ในช่อง คลิกเพื่อพิมพ์ข้อความว่า **"แบบสำรวจออนไลน์**" 4 ผู้ใช้งานเลื่อนเมาส์ให้เคอร์เซอร์บนปุ่ม **สร้าง** จากนั้นคลิกปุ่ม **สร้าง** 

![](_page_36_Picture_1.jpeg)

5 ผู้ใช้งานเลื่อนเมาส์ให้เคอร์เซอร์อยู่บนโฟลเดอร์ อร์อยู่บนโฟลเดอร์ **จากนั**้นดับเบิ้ลคลิกโฟลเดอร์

![](_page_36_Picture_3.jpeg)

![](_page_36_Picture_4.jpeg)

6 ผู้ใช้งานจะสังเกตว่ามีพื้นที่ แบบสำรวจออนไลน์ ยังไม่มีการเก็บไฟล์ใดๆ ไว้

![](_page_37_Picture_1.jpeg)

#### **2.2.3 การสรางแบบทดสอบ**

ผู้ใช้งานเข้าถึงตำแหน่งโฟลเดอร์สำหรับการสร้างไฟล์แบบทดสอบแล้ว ต้องสร้างแบบฟอร์มสำหรับ แบบทดสอบ ดังนี้

![](_page_37_Picture_4.jpeg)

![](_page_37_Figure_5.jpeg)

- 2 ผู้ใช้งานเลื่อนเมาส์ให้เคอร์เซอร์อยู่บนปุ่ม <sup>เพ็มติม</sup> จากนั้นคลิกปุ่ม
- 3 ผู้ใช้งานเลื่อมเมาส์ให้เคอร์เซอร์อยู่บนปุ่ม 4 ผู้ใช้งานเลื่อนเมาส์ให้เคอร์เซอร์อยู่บนปุ่ม

 $\blacksquare$  Google ฟอร์ม จากนั้นคลิกปุ่ม  $\blacksquare$  Google ฟอร์ม ี่ <sup>แบบฟอร์มเปล่า</sup> จากนั้นคลิกปุ่ม <sup>แบบฟอร์มเปล่า</sup>

![](_page_38_Picture_82.jpeg)

5 ผู้ใช้งานจะเห็นแบบฟอร์มเปล่าแสดงขึ้นมา

![](_page_38_Picture_83.jpeg)

### บทที่ 2 การสร้างและการใช้งานแบบสำรวจและแบบทดสอบออนไลน์ |

### ตัวอย่าง หัวข้อ แบบทดสอบความรู้เบื้องต้นเกี่ยวกับคอมพิวเตอร์

ในที่นี้ขอกำหนดหัวข้อย่อย ดังต่อไปนี้ คือ

ส่วนที่ 1 คือ ชื่อแบบทดสอบ เพื่อแสดงถึงวัตถุประสงค์ของการทำแบบทดสอบ

ส่วนที่ 2 คือ อธิบายลักษณะ คำชี้แจงการทำแบบทดสอบ รายละเอียดคำถามและคำตอบ ถูกกำหนดเพื่อใช้สำหรับวัดผลผู้ทดสอบรายบุคคล

สวนที่ 3 คือ แจง แจงการทําแบบทดสอบเสร็จสิ้น

#### **การแบ0งส0วนแบบทดสอบ**

#### $\frac{\mathrm{d}}{\mathrm{d}}$  *1* จาก 3 และ <u>ส่วนที่ 2 จาก 2</u>

1 ผู้ใช้งานกำหนดแยกส่วน **ครั้งที่ 1** ให้ผู้ใช้งานเลื่อนเมาส์ให้เคอร์เซอร์วางอยู่ปุ่ม  $|\bullet|$  จากนั้นคลิกปุ่ม ส่วนที่ 2 จาก 2 2 ผู้ใช้งานสังเกตว่ามีการแยกส่วนจากป้ายข้อความ <mark>และ ส่วนที่1จาก2 และ</mark>  $C \rightarrow C \cdot Q$ 0 A https://docs.google.com/forms/d/1cw2w/rw0AML\_ojFcry4ecuXouBIAvqBu -- - +  $\pm$  in  $\theta$  =  $\leftarrow$  ฟอร์นใน่มีชื่อ **la**  $\hat{\mathbf{x}}$  $\bullet$  $\bullet$   $\circ$   $\circ$ sis. (零) ส่วนที่ 1 จาก 2 **Anomy** การคอบกลับ ฟอร์มไ บุ๊ชื่อ 1. คลิกปุ่ม  $\equiv$ **ครั้งที่ 1**  $\bullet$  $T_{T}$ คำถามใม่ระบุชื่อ 四 ○ #xãami1 2. สังเกต การแยก ø Lohuris Nuf 1 Purisarea) สวนที่ 1 และ 2 ส่วนที่ 2 จาก 2  $X = 1$ ส่วนที่ไม่มีชื่อ

- 3 <u>ครั้**งที่ 2** ให้ผู้ใช้</u>งานเลื่อนเมาส์ให้เคอร์เซอร์อยู่บนปุ่ม s จากนั้นคลิกปุ่ม
- ี<br><mark>ส่วนที่</mark> 3 จาก 3 4 ผู้ใช้งานสังเกตว่ามีการแยกส่วนจากป้ายข้อความ

![](_page_40_Picture_2.jpeg)

### การตั้งค่าให้เป็นแบบทดสอบ

 $\pmb{\phi}$ 1. ผู้ใช้งานเลื่อนเมาส์ให้เคอร์เซอร์อยู่บนปุ่ม <sup>5</sup> จากนั้นคลิกปุ่ม ← wastututitin ■ ☆ administration  $\bullet$  $\ddot{\mathbf{v}}$ 働  $\bullet$ sis การคอบกลับ enons 1 1. คลิกต่อจากส่วนที่ 1 ใปยังส่วนตัดใป ส่วนที่ 2 จาก 3  $\ddot{z}$  :  $\bullet$  $T_{\rm T}$ คำชี้แจง โปรดทำเครื่องหมายหน้าข้อที่ถูกต้อง 四  $\bullet$ ...<br>เกลริบาย (ระบพรือในก็ใต้) Ξ คำถาม  $\bigcirc$   $\check{\mathsf{n}}$  xian 1

![](_page_40_Figure_5.jpeg)

2 หน้าต่าง **การตั้งค่า** ผู้ใช้งานสังเกตและผู้ใช้งานเลื่อนเมาส์ให้เคอร์เซอร์อยู่บนแท็บ **ทั่วไป** จากนั้นคลิกแท็บ **ทั่วไป** 3 ผู้ใช้งานเลื่อนเมาส์ให้เคอร์เซอร์อยู่บน □ หน้าข้อความ **จำกัดให้ตอบกลับได้เพียง 1 ครั้ง** ผู้ใช้งานคลิก □ จะเปลี่ยนเป็น  $\blacktriangledown$ 

![](_page_41_Picture_1.jpeg)

- 4 ผู้ใช้งานสังเกตและผู้ใช้งานเลื่อนเมาส์ให้เคอร์เซอร์วางบนแท็บ **งานนำเสนอ** จากนั้นคลิกแท็บ **งานนำเสนอ**
- 5 ผู้ใช้งานเลื่อนเมาส์ให้เคอร์เซอร์วาง □ หน้าข้อความ **แสดงแถบความคืบหน้า** ผู้ใช้งาน จะเปลี่ยนเป็น  $\checkmark$
- 6 ผู้ใช้งานเลื่อนเมาส์ให้เคอร์เซอร์อยู่บนคำว่า **บันทึก** จากนั้นคลิกปุ่ม **บันทึก**

![](_page_41_Picture_134.jpeg)

![](_page_41_Figure_6.jpeg)

4 ผู้ใช้งานสังเกตและผู้ใช้งานเลื่อนเมาส์ให้เคอร์เซอร์วางบนแท็บ **แบบทดสอบ** จากนั้นคลิกแท็บ **แบบทดสอบ** 

5 ผู้ใช้งานเลื่อนมาส์ให้เคอร์เซอร์วางหน้าข้อความ **ทำเป็นแบบทดสอบ** ผู้ใช้งานเลื่อนมาส์ให้เคอร์เซอร์อยู่บนปุ่ม  $\bigcirc$ 

 $\bullet$ 

![](_page_42_Picture_177.jpeg)

6 ผู้ใช้งานเลื่อนเมาส์ให้เคอร์เซอร์อยู่บน Scrollbar จากนั้นคลิกค้างลากลง

7 ผู้ใช้งานเลื่อนเมาส์ให้เคอร์เซอร์อยู่หน้าหัวข้อ **คำถามที่ตอบผิด** ผู้ใช้งานเลื่อนเมาส์ให้เคอร์เซอร์อยู่บนปุ่ม จากนั้น  $\Box$  คลิกปุ่ม  $\Box$  จะเปลี่ยนเป็น

8 ผู้ใช้งานเลื่อนเมาส์ให้เคอร์เซอร์อยู่หน้าหัวข้อ **คำถามที่ถูกต้อง** ผู้ใช้งานเลื่อนเมาส์ให้เคอร์เซอร์อยู่บนปุ่ม จากนั้น  $\Box$  คลิกปุ่ม  $\Box$  จะเปลี่ยนเป็น  $\blacktriangledown$ 

9 ผู้ใช้งานเลื่อนเมาส์ให้เคอร์เซอร์อยู่หน้าหัวข้อ **ค่าคะแนน** ผู้ใช้งานเลื่อนเมาส์ให้เคอร์เซอร์อยู่บนปุ่ม จากนั้น

- $\Box$  คลิกปุ่ม  $\Box$  จะเปลี่ยนเป็น  $\blacktriangledown$
- $\Box$  คลิกปุ่ม  $\Box$  จะเปลี่ยนเป็น ⊗<br>10 ผู้ใช้งานเลื่อนเมาส์ให้เคอร์เซอร์อยู่บนคำว่า **บันทึก** และคลิก

![](_page_42_Picture_178.jpeg)

![](_page_42_Figure_10.jpeg)

### **ส่วนที่ 1 จาก 3** คือ สำหรับกำหนดการตั้งชื่อแบบทดสอบ

- 1 ผู้ใช้งานเลื่อนเมาส์ให้เคอร์เซอร์อยู่บน Scrollbar จากนั้นคลิกลากขึ้น
- ส่วนที่ 1 จาก 3 2 ผู้ใช้งานสังเกตว่ามีการแยกส่วนจากป้ายข้อความ

3 ผู้ใช้งานเลื่อนมาส์ให้เคอร์เซอร์อยู่ ช่องข้อความ จากนั้นคลิกข้อความ พิมพ์ **"แบบทดสอบความรู้ เบื้องต้นเกี่ยวกับคอมพิวเตอร์"** 

![](_page_43_Picture_4.jpeg)

- 4 ผู้ใช้งานเลื่อนเมาส์ให้เคอร์เซอร์บนสัญลักษณ์ จากนั้นคลิกที่สัญลักษณ์
- $5$  ผู้ใช้งานเลื่อนเมาส์ให้เคอร์เซอร์อยู่บนปุ่ม จากนั้นคลิกปุ่ม Û

![](_page_43_Picture_119.jpeg)

![](_page_43_Figure_8.jpeg)

![](_page_44_Figure_0.jpeg)

1 ผู้ใช้งานเลื่อนมาส์ให้เคอร์เซอร์อยู่บนช่องป้อนข้อความ **คลิก** และพิมพ์ **"คำชี้แจง โปรดทำเครื่องหมายหน้าข้อที่ถูกต้อง"** 

![](_page_44_Figure_2.jpeg)

![](_page_44_Figure_3.jpeg)

![](_page_44_Figure_4.jpeg)

8 ผู้ใช้งานเลื่อนเมาส์ให้เคอร์เซอร์อยู่บนปุ่ม **เฉลยคำตอบ** จากนั้นคลิกปุ่ม **เฉลยคำตอบ** 

![](_page_45_Picture_98.jpeg)

9 ผู้ใช้งานเลื่อนเมาส์ให้เคอร์เซอร์อยู่ช่องข้อความบน จาก **0** คะแนน โดยคลิก **ลูกศรขึ้น** 10 ผู้ใช้งานเลื่อนเมาส์ให้เคอร์เซอร์อยู่หน้าข้อความ **หน่วยประมวลผลข้อมูล** จากนั้นคลิก <sup>O</sup> จะเปลี่ยนเป็น ® 11 ผู้ใช้งานเลื่อนเมาส์ให้เคอร์เซอร์อยู่บน **แก้ไขคำถาม** จากนั้นคลิกปุ่ม **แก้ไขคำถาม** 

![](_page_45_Picture_99.jpeg)

![](_page_45_Figure_4.jpeg)

### ตัวอย่างคำถาม ข้อที่ 2 หน่วยใดของระบบคอมพิวเตอร์ทำหน้าที่ เสมือน สมองของมนุษย์

1 ผู้ใช้งานเลื่อนเมาส์ให้เคอร์เซอร์อยู่บนปุ่ม | ♥ จากนั้นคลิกที่ปุ่ม

![](_page_46_Picture_62.jpeg)

 $\bullet$ 

2 ผู้ใช้งานเลื่อนเมาส์ให้เคอร์เซอร์อยู่บนตัวเลือก <sup>© หลายต</sup>ัน<sup>ลือก</sup> จากนั้นคลิกตัวเลือ ัวเลือก

![](_page_46_Picture_63.jpeg)

การสร้างและการใช้งานแบบสำรวจและแบบทดสอบออนไลน์ |

◉ หลายตัวเลือก

ี้ ช่องทำเครื่องหมาย จากบั้มคลิกตัวเลือก 3 ผู้ใช้งานเลื่อนเมาส์ให้เคอร์เซอร์อยู่บนตัวเลือก la the the sound จากนั้นคลิกตัวเลือ

4 ผู้ใช้งานเลื่อนเมาส์ให้เคอร์เซอร์อยู่บนช่องพิมพ์ข้อความ คลิกและพิมพ์ "**ข้อ 1 หน่วยใดของระบบ คอมพิวเตอร์ทำหน้าที่เสมือนตา หู หรือประสาทสัมผัส ของมนุษย์"** (กรณีคำตอบถูกมากกว่า 1 ข้อ)

![](_page_47_Figure_2.jpeg)

9 ผู้ใช้งานเลื่อนเมาส์ให้เคอร์เซอร์วางหน้า <sup>□</sup> ลำดับที่ 5 จากนั้นคลิกและพิมพ์ **"หน่วยรับข้อมูล"**  จากนั้นคลิก 10 กำหนดบังคับให้ผู้ตอบต้องตอบคำถามนี้ ให้ผู้ใช้งานเลื่อนเมาส์ให้เคอร์เซอร์อยู่บนปุ่ม  $\n *q*$  and  $\n *q*$ ปุ่ม <sup>ราเบ็น</sup> <sup>2</sup> : จะเปลี่ยนเป็น

11 ผู้ใช้งานเลื่อนเมาส์ให้เคอร์เซอร์อยู่บนปุ่ม **เฉลยคำตอบ** จากนั้นคลิกปุ่ม **เฉลยคำตอบ** 

![](_page_47_Figure_5.jpeg)

![](_page_47_Figure_6.jpeg)

12 ผู้ใช้งานเลื่อนเมาส์ให้เคอร์เซอร์อยู่หน้าข้อความ **หน่วยความจำหลัก** ผู้ใช้งานเลื่อนเมาส์ให้เคอร์เซอร์อยู่บน ปุ่ม  $\Box$  จากนั้นคลิกปุ่ม  $\Box$  จะเปลี่ยนเป็น 13 ผู้ใช้งานเลื่อนเมาส์ให้เคอร์เซอร์อยู่หน้าข้อความ **หน่วยความจำสำรอง** ผู้ใช้งานเลื่อนเมาส์ให้เคอร์เซอร์อยู่ บนปุ่ม  $\Box$  จากนั้นคลิกปุ่ม  $\Box$  จะเปลี่ยนเป็น 14 ผู้ใช้งานเลื่อนเมาส์ให้เคอร์เซอร์อยู่หน้าข้อความ **หน่วยประมวลผลข้อมูล** ผู้ใช้งานเลื่อนเมาส์ให้เคอร์เซอร์ อยู่บนปุ่ม  $\Box$  จากนั้นคลิกปุ่ม  $\Box$  จะเปลี่ยนเป็น

- 15 ผู้ใช้งานเลื่อนเมาส์ให้เคอร์เซอร์อยู่บน จาก **0** คะแนน คลิก **ลูกศรขึ้น** ให้แสดงเป็น
- 16 ผู้ใช้งานเลื่อนเมาส์ให้เคอร์เซอร์อยู่บนปุ่ม **แก้ไขคำถาม** จากนั้นคลิกปุ่ม **แก้ไขคำถาม**

![](_page_48_Picture_128.jpeg)

17 กำหนดบังคับให้ผู้ตอบต้องตอบคำถามนี้ ให้ผู้ใช้งานเลื่อนเมาส์ให้เคอร์เซอร์วางที่ <sup>จาเบ็น</sup> จากนั้นคลิก จะ เปลี่ยนเป็น  $\n **4**$  and  $\n **4**$ 

![](_page_49_Picture_1.jpeg)

### **ส0วนที่ 3 จาก 3**

เสร็จสิ้นการทําแบบทดสอบ

1 ผู้ใช้งานเลื่อนเมาส์ให้เคอร์เซอร์อยู่บนช่องข้อความ จากนั้นคลิกและพิมพ์ **"เสร็จสิ้นการทำแบบทดสอบ"** 

![](_page_49_Picture_5.jpeg)

![](_page_49_Figure_6.jpeg)

### **2.2.4 การชื่อแบบทดสอบ**

1 ผู้ใช้งานเลื่อนเมาส์ให้เคอร์เซอร์วางบน **Untitled form** คลิกในช่องข้อความพิมพ์ข้อความ **"แบบทดสอบความรู้เบื้องต้น เกี่ยวกับคอมพิวเตอร์**"

![](_page_50_Picture_50.jpeg)

# **กา การสรางและใชงาน QRZCode บทที่ 3**

# **3.1 การสราง QRZCode**

การแจกจ่ายและใช้แบบสอบถามเพื่อให้ผู้ตอบสะดวกในการกรอกผ่านอุปกรณ์มือถือ โดยสร้าง QR-Code ผ่าน โปรแกรมเขียนอ่าน เช่น โปรแกรม Line Facebookใช้ได้กับทั้งกรณีของ แบบสำรวจและแบบทดสอบออนไลน์

#### 1 ผู้ใช้งานเลื่อนเมาส์ให้เคอร์เซอร์วางบน <mark>• © </mark>คลิกที่ปุ่ม  $\bullet$ มากล้าในเพิ่มไท  $\circ$   $\circ$  $0<sup>2</sup>$ in. แบบทดสอบความรู้เบื้องดันเกี่ยวกับคอมพิวเตอร์ นันทึกการแ<br>วังโครตันด้  $\bullet$  $\ddot{\alpha}$ 働 diam 1. คลิก **Windstream**

2 ผู้ใช้งานจะสังเกตว่ามีแท็บของโปรแกรมบราวเซอร์ที่เปิดขึ้นมาใหม่ ให้ผู้ใช้งานคลิกที่แท็บดังกล่าว โดยจะเป็น การแสดงมุมมองแบบสำรวจหรือแบบทดสอบออนไลน์

3 ผู้ใช้งานเลื่อนเมาส์ให้เคอร์เซอร์อยู่บนซ่อง URL คลิกในช่อง URL แล้วกดปุ่ม Crtl บนคีย์บอร์ด ค้างไว้ พร้อมกับกดปุ่มอักษร a(ให้ผลลัพ์ในการกดเหมือนกันทั้งตัวใหญ่หรือตัวเล็ก)

4 กดปุ่มบนคีย์บอร์ดด้วยปุ่ม Ctrl บนคีย์บอร์ด ค้างไว้พร้อมกับกดปุ่มอักษร c(ให้ผลลัพธ์ในการกดเหมือนกัน ทั้งตัวใหญ่หรือตัวเล็ก) เพื่อทำการคัดลอก URL

5 ผู้ใช้งานเลื่อนเมาส์ให้เคอร์เซอร์อยู่บน ± และให้คลิกเพื่อทำการเปิดแท็บใหม่ขึ้นมา 1 แท็บ

![](_page_51_Picture_8.jpeg)

บทที่ 3 การสร้างและใช้งาน QR-Code | 6 จากแท็บที่เปิดใหม่ข้อ 5 ผู้ใช้งานเลื่อนเมาส์ให้เคอร์เซอร์อยู่บนช่อง URL คลิก และพิมพ์ URL คือ **"www.the-qrcode-generator.com" จากนั้นกดปุ่ม Enter บนคียบอร์ด** 

7 ผู้ใช้งานเลื่อนเมาส์ให้เคอร์เซอร์อยู่บนข้อความ URL และคลิก

![](_page_52_Picture_2.jpeg)

8 ผู้ใช้งานเลื่อนเมาส์ให้เคอร์เซอร์อยู่บนช่องภายใต้คำว่า Enter URL

9 กดปุ่ม Ctrl บนคีย์บอร์ด ค้างไว้พร้อมกับกดปุ่มอักษร ∨(ให้ผลลัพธ์ในการกดเหมือนกันทั้งตัวใหญ่หรือตัว เล็ก) เพื่อทําการวาง URL

10 ผูใชงานสังเกตบริเวณ

**หมายเหต** สามารถใช้ URL ใดๆ ก็ได้หากต้องการทำ QR-Code เพราะสามารถใช้วิธีแบบเดียวกัน

![](_page_52_Picture_122.jpeg)

- 11 ผู้ใช้งานเลื่อนเมาส์ให้เคอร์เซอร์อยู่บน  $\overline{\mathbf{B}}$  save  $\overline{\mathbf{B}}$  save
- 12 ผู้ใช้งานเลื่อนเมาส์ให้เคอร์เซอร์อยู่บนใต้ Filename คลิกและพิมพ์ชื่อไฟล์ **"qr-code-test-online"**
- 13 ผู้ใช้งานเลื่อนเมาส์ให้เคอร์เซอร์อยู่บนปุ่ม SAVE และคลิกปุ่ม SAVE

![](_page_53_Picture_3.jpeg)

- 14 ผู้ใช้งานเลื่อนเมาส์ให้เคอร์เซอร์อยู่บนปุ่ม หน้าข้อความ **บันทึกไฟล์** และคลิก **บันทึกไฟล์**
- 15 ผู้ใช้งานเลื่อนเมาส์ให้เคอร์เซอร์อยู่บนปุ่ม **ตกลง** และคลิกปุ่ม **ตกลง**

![](_page_53_Picture_131.jpeg)

![](_page_53_Picture_7.jpeg)

16 ผู้ใช้งานระบุตำแหน่งสำหรับบันทึกไฟล์ QR-Code ในตัวอย่างผู้ใช้งานเลือกโฟลเดอร์ Downloads

16 ผู้ใช้งานระบุตำแหน่งสำหรับบันทึกไฟล์ QR-Code ในตัวอย่างผู้ใช้งานเลือกโฟลเดอร์ Downloads<br>17 ผู้ใช้งานสังเกตในตำแหน่งชื่อ File name: โดยชื่อที่ตั้งนั้นเป็นชื่อเดียวกับที่กำหนดไว้

18 ผู้ใช้งานเลื่อนเมาส์ให้เคอร์เซอร์อยู่บนปุ่ม Save และคลิกปุ่ม Save

![](_page_54_Picture_3.jpeg)

19 ผู้ใช้งานสังเกตในโฟลเดอร์ Downloads จะมีรูป QR-Code และชื่อที่ได้บันทึกไว้

![](_page_54_Picture_5.jpeg)

![](_page_54_Figure_6.jpeg)

### **3.2 การกําหนดเผยแพร0 QR QRZCode**

ในวิธีนี้จะแนะนำสำหรับการนำ QR-Code ใส่ในเอกสารหรือสื่อสิ่งพิมพ์สะดวกต่อการเผยแพร่ต่อไป

- 1 ผู้ใช้งานเลื่อนเมาส์ให้เคอร์เซอร์อยู่บนพื้นที่ใดๆ ในโฟลเดอร์ Downloads คลิกปุ่มเมาส์ทางขวา
- 2 ผู้ใช้งานเลื่อนเมาส์ให้เคอร์เซอร์อยู่บนชื่อเมนู New และคลิกเมนู New
- 3 ผู้ใช้งานเลื่อนเมาส์ให้เคอร์เซอร์อยู่บนชื่อเมนู Microsoft Word Document และคลิกเมนู Microsoft Word Document

![](_page_55_Picture_5.jpeg)

4 ผู้ใช้งานลื่อนมาส์ให้เคอร์เซอร์อยู่บนไฟล์ที่สร้างขึ้นมาใหม่ คลิกขวาผู้ใช้งานลื่อนมาส์ให้เคอร์เซอร์อยู่บนมนูชื่อ Rename และคลิก ชื่อเมนู Rename

![](_page_55_Picture_138.jpeg)

![](_page_55_Picture_8.jpeg)

### 5 ผู้ใช้งานพิมพ์ชื่อไฟล์ที่ต้องการบันทึก

![](_page_56_Picture_1.jpeg)

6 ผู้ใช้งานเลื่อนเมาส์ให้เคอร์เซอร์อยู่บนไฟล์ที่ชื่อ New Microsoft Word Document ดับเบิ้ลคลิกไฟล์ที่ชื่อ

![](_page_56_Figure_3.jpeg)

![](_page_56_Picture_75.jpeg)

![](_page_56_Figure_5.jpeg)

7 ผู้ใช้งานเลื่อนเมาส์ให้เคอร์เซอร์อยู่บนบรรทัดแรก พิมพ์ **"แบบทดสอบความรู้เบื้องต้นเกี่ยวกับคอมพิวเตอร์**" จากนั้นเคาะปุ่ม Enter 2 ครั้ง

8 ผู้ใช้งานเลื่อนเมาส์ให้เคอร์เซอร์อยู่ที่ภาพ QR-Code คลิกค้างไว้แล้วทำการลากมาวาง ณ ตำแหน่งล่าสุดที่ได้เคาะปุ่ม Enter ไว้

![](_page_57_Picture_2.jpeg)

### 9 ผู้ใช้งานเลื่อนเมาส์ให้เคอร์เซอร์อยู่ในตำแหน่งดังรูป

![](_page_57_Picture_4.jpeg)

![](_page_57_Figure_5.jpeg)

![](_page_58_Picture_0.jpeg)

10 ผู้ใช้งานเลื่อนเมาส์ให้เคอร์เซอร์คลิกค้างไว้จากตำแหน่งในรูปไปตามทิศทางลูกศร

11 ผู้ใช้งานเลื่อนเมาส์ให้เคอร์เซอร์วางบน ซอร์วางบน <mark>III และคลิก III</mark> เพื่อจัดให้ข้อความและ QR-Code

อยู่กึ่งกลางหน้ากระดาษ ใช้สำหรับสั่งพิมพ์เพื่อเป็นสื่อการกลางเข้าถึงแบบสำรวจและแบบสอบถามต่อไป

![](_page_58_Picture_4.jpeg)

![](_page_58_Figure_5.jpeg)

#### **3.3 การ Scan QRZCode**

การเข้าถึงแบบสำรวจหรือแบบทดสอบ ตัวอย่างนี้จะใช้ Line สแกน QR-Code บนอุปกรณ์มือถือ ดวยระบบปฏิบัติการ iOs

![](_page_59_Picture_2.jpeg)

![](_page_59_Figure_3.jpeg)

# การส่งออกผลการตอบแบบสำรวจและแบบทดสอบออนไลน์

**บทที่ 4** 

หากผู้ใช้งานมีความประสงค์ที่จะนำผลลัพธ์จากการตอบ ไปใช้ประมวลผลอย่างอื่น ด้วยโปรแกรมด้าน สถิติ เชน โปรแกรม SPSS สามาร ามารถทําตามขั้นตอนนี้

1 ผู้ใช้งานเลื่อนเมาส์ให้เคอร์เซอร์วางบนแท็บหัวข้อ **การตอบกลับ** และคลิกหัวข้อ **การตอบกลับ** 

![](_page_60_Picture_3.jpeg)

- 3 ผู้ใช้งานเลื่อนเมาส์ให้เคอร์เซอร์วางหน้าข้อความ **สร้างสเปรตชีตใหม่** และทำการคลิก **สร้างสเปรตชีตใหม่**
- 4 ผู้ใช้งานเลื่อนเมาส์ให้เคอร์เซอร์วางบนข้อความ **สร้าง** และคลิกที่ **สร้าง**

![](_page_60_Picture_117.jpeg)

![](_page_60_Figure_7.jpeg)

5 ผู้ใช้งานสังเกตบริเวณมุมซ้ายมือจะมีข้อความแสดงสถานะ ว่าแบบฟอร์มดังกล่าวนำผลลัพธ์ไปบันทึกลงในไฟล์ Sheet ตำแหน่งเดียวกันกับไฟล์ที่เป็นแบบฟอร์มของ แบบสำรวจหรือแบบทดสอบออนไลน์ 6 ผู้ใช้งานเลื่อนเมาส์ให้เคอร์เซอร์วางบนข้อความ **เปิด** จากนั้นคลิก **เปิด** 

![](_page_61_Picture_64.jpeg)

7 ผู้ใช้งานสังเกตชื่อไฟล์ Sheet และแสดงข้อมูลผู้ตอบทั้งหมดใน Sheet ตามลำดับ

![](_page_61_Picture_65.jpeg)

![](_page_61_Figure_4.jpeg)

## **เอกสารอางอิง**

Author. (2561). **ประโยชน์ของ Google Form**,สืบค้นเมื่อวันที่ 12 มีนาคม, 2561, จาก BU FAQS.

URL :http://faq.bu.ac.th/wordpress/มาทำความรู้จักกับ-google-form-แอพ/

Google.com. (2562). Google ไดรฟ์ ความช่วยเหลือ, สืบค้นเมื่อวันที่ 11 มกราคม, 2562, จาก Google.com

URL :https://support.google.com/drive/?hl=th&authuser=0#topic=14940

QR Code Generate. (2561). **R Code Generator**, สืบคนเมื่อวันที่ 12 มีนาคม, 2561, จาก R Code Generator

URL : https://www.the-grcode-generator.com

ภาคผนวก<sup>|</sup>

**ภาคผนวก** 

**ภาคผนวก ก** 

**ตัวอย0าง แบบสํารวจ** 

# **แบบประเมินผลการอบรมโครงการ**

### **ตอนที่ 1** ขอมูลทั่วไปของผูตอบแบบประเมิน

**คำชี้แจง** โปรดทำเครื่องหมาย หน้าขอที่ตรงกับความเป็นจริง

![](_page_65_Picture_113.jpeg)

![](_page_65_Picture_114.jpeg)

### **ตอนที่ 2** ความพึงพอใจตอการเขารวมโครงการ

### **คําชี้แจง** โปรดทําเครื่องหมาย ในชองระดับความพึงพอใจที่ตรงกับความคิดเห็นของทานมากที่สุด

![](_page_65_Picture_115.jpeg)

### **ตอนที่ 3** ขอเสนอแนะ / หัวขอการอบรมอื่นๆ ที่ทานสนใจ

.................................................................................................................................................................................... .................................................................................................................................................................................... **ภาคผนวก ข** 

ตัวอย่าง แบบทดสอบ

# ี แบบทดสอบความรู้เบื้องต้นเกี่ยวกับคอมพิวเตอร์

**คำชี้แจง** โปรดทำเครื่องหมายหน้าข้อที่ถูกต้อง

**ข้อ 1** หน่วยใดของระบบคอมพิวเตอร์ทำหน้าที่ เสมือนตา หู หรือประสาทสัมผัส ของมนุษย์

- ก. หนวยรับขอมูล
- $O$  ข. หน่วยประมวลผลข้อมูล
- $O$  ค. หน่วยแสดงผลข้อมูล
- $\overline{O}$  ง. หน่วยความจำหลัก

#### **เฉลย ข.**

**ข้อ 2** หน่วยใดของระบบคอมพิวเตอร์ทำหน้าที่เสมือน สมองของมนุษย์

- $\Box$  ก. หน่วยความจำหลัก
- $\Box$  ข. หน่วยความจำสำรอง
- $\Box$  ค. หน่วยประมวลผลข้อมูล
- $\Box$  ง. หน่วยแสดงผลข้อมูล
- $\Box$  จ. หน่วยรับข้อมูล

### **เฉลย ก. ข. ค.**

เสร็จสิ้นการทําแบบทดสอบ

งานบริการและเผยแพร่วิชาการ ฝ่ายบริการและเผยแพร่วิชาการ

กองวิชาการและแผนงาน

เทศบาลนครสุราษฎร์ธานี

http://www.suratcity.go.th